# **Dell C7520QT Navodila za uporabo**

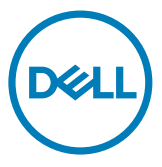

OPOMBA: OPOMBA označuje pomembne informacije za boljšo uporabo zaslona.

 $\triangle$  SVARILO: »POZOR« označuje, da lahko ob neupoštevanju navodil pride do **poškodbe strojne opreme ali izgube podatkov.**

**OPOZORILO: »OPOZORILO« označuje, da lahko pride do poškodbe opreme, telesne poškodbe ali smrti.**

**Copyright © 2018-2021 Dell Inc. ali hčerinske družbe. Vse pravice pridržane.** Dell, EMC in druge blagovne znamke so blagovne znamke družbe Dell Inc. ali njenih hčerinskih družb. Druge blagovne znamke so morda blagovne znamke njihovih lastnikov.

 $2021 - 03$ 

Rev. A03

# **Vsebina**

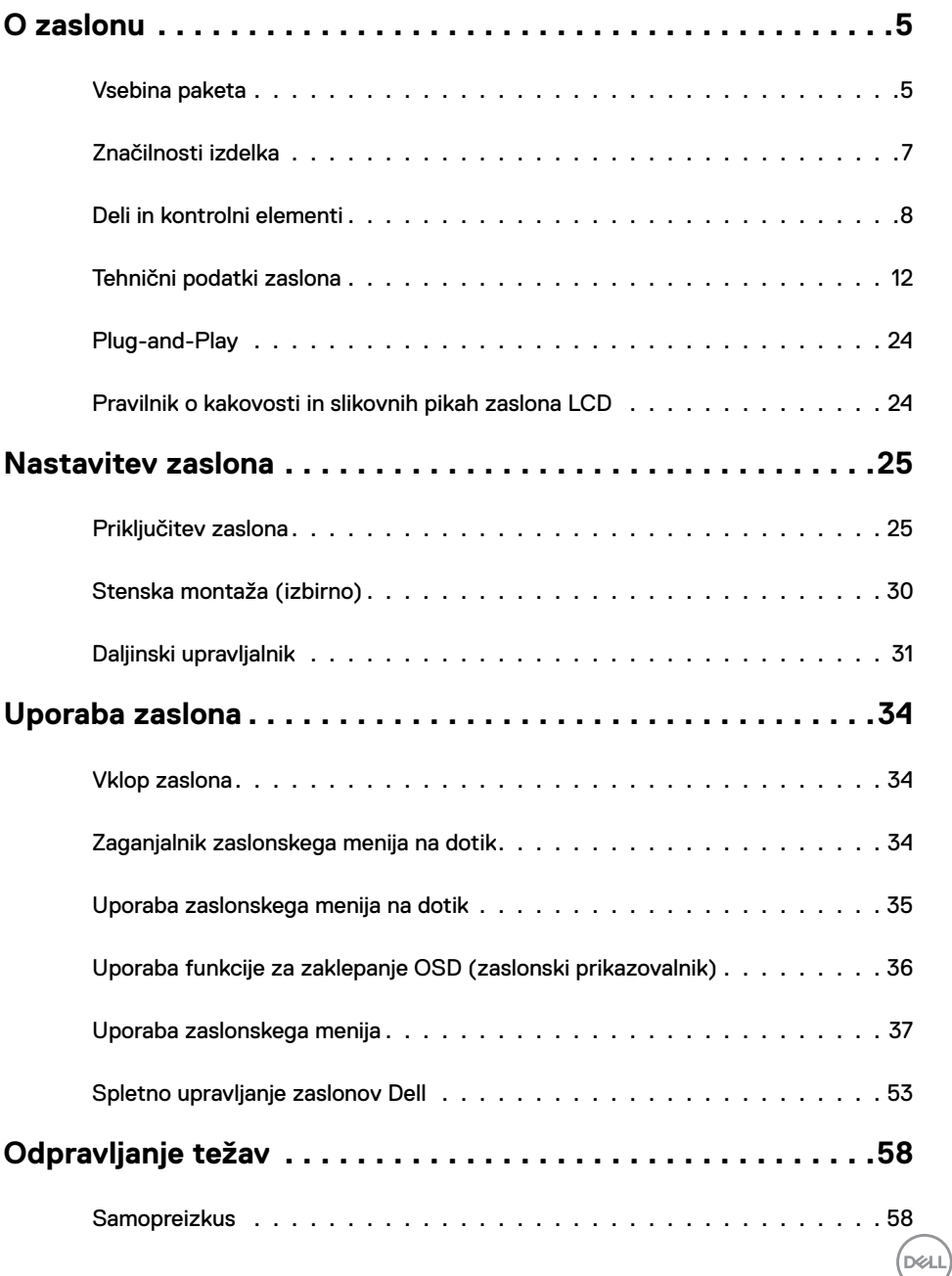

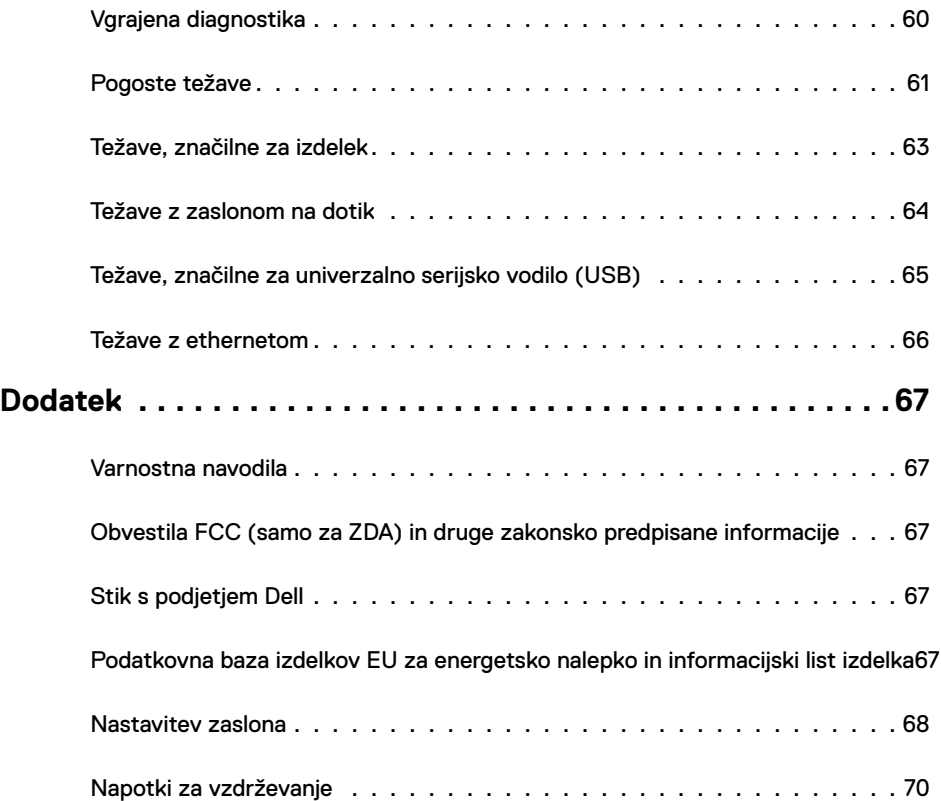

 $($ DELL

### **Vsebina paketa**

Zaslon je dobavljen skupaj s spodaj prikazanimi komponentami. Preverite, ali ste prejeli vse komponente, in [se obrnite na podjetje Dell](#page-66-1), če katera od njih manjka.

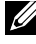

<span id="page-4-0"></span>

OPOMBA: Nekateri sestavni deli so lahko dodatna oprema, zato morda niso priloženi monitorju.Nekatere funkcije morda niso na voljo v nekaterih državah.

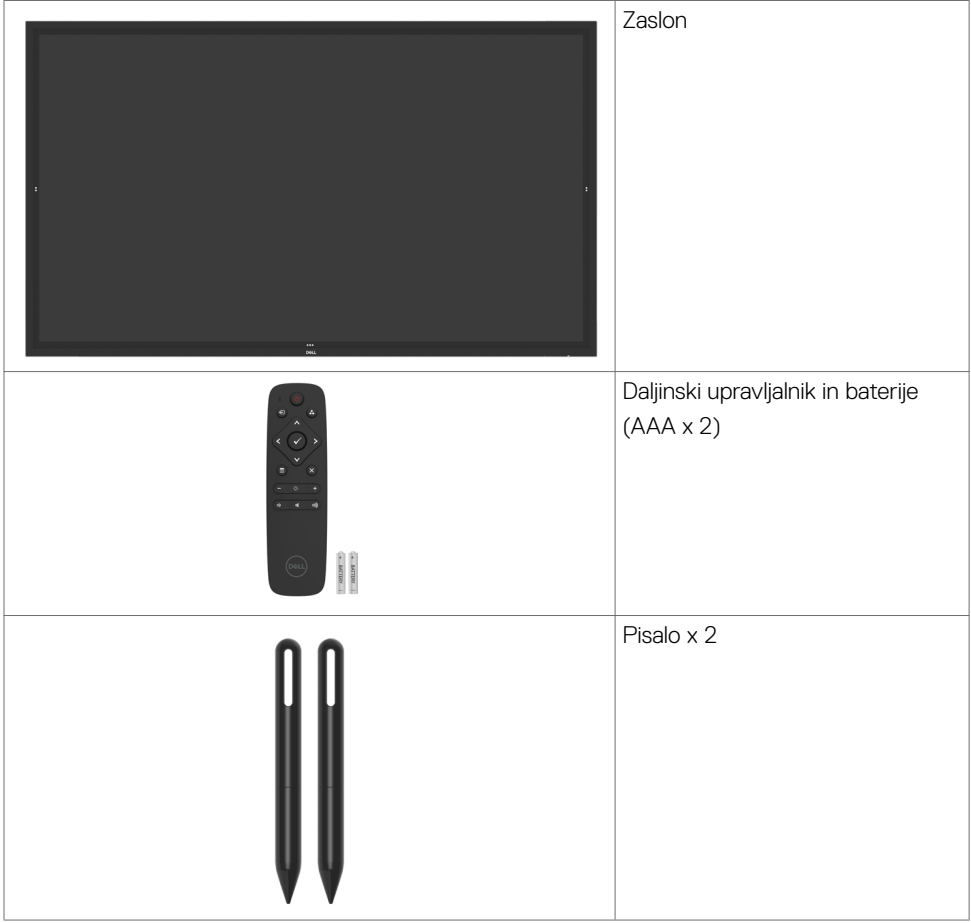

DELL

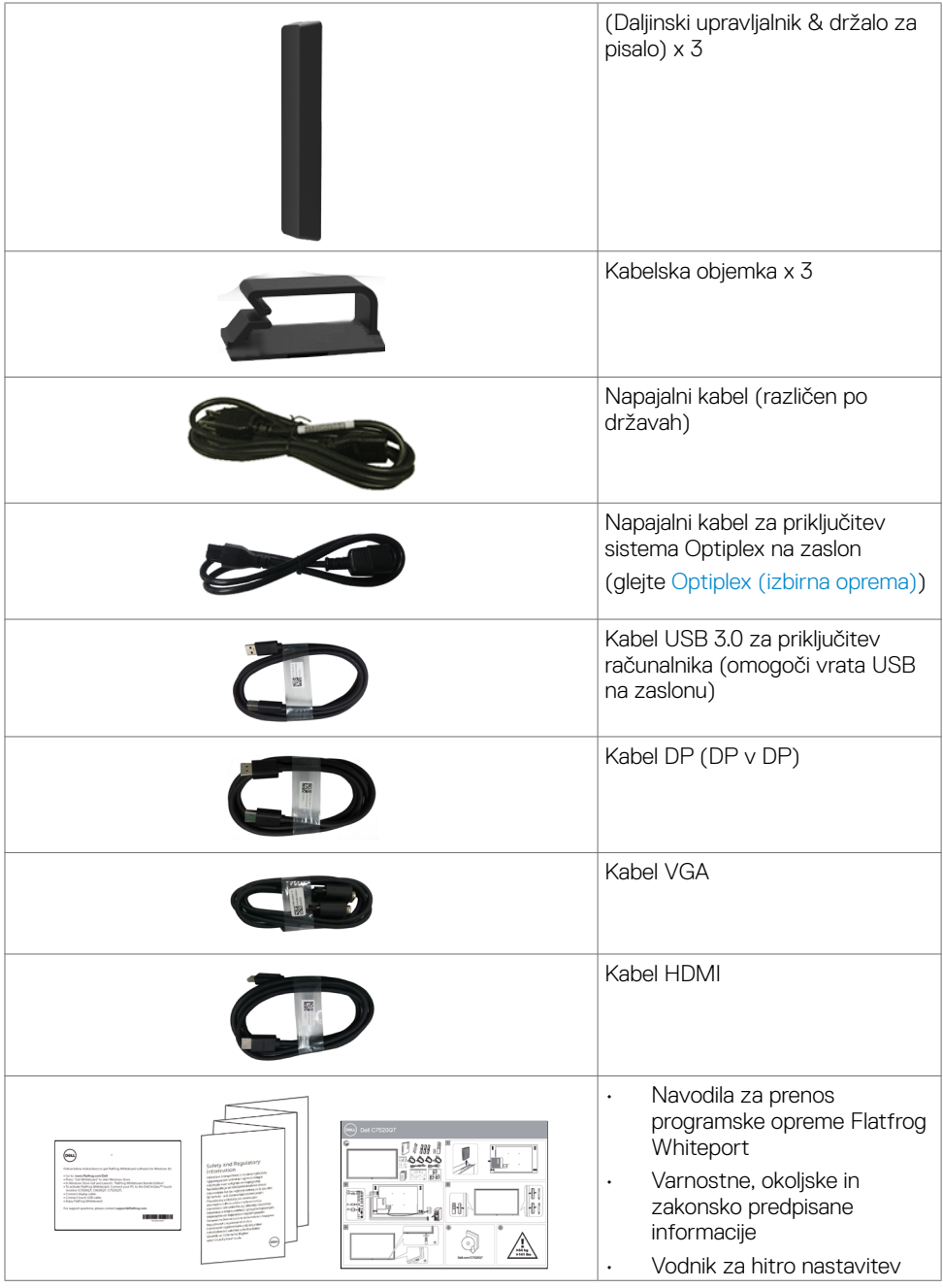

 $(PELL)$ 

## <span id="page-6-0"></span>**Značilnosti izdelka**

Zaslon Zaslon **Dell C7520QT** ima aktivno matriko, tehnologijo TFT, prikazovalnik LCD in osvetlitev ozadja LED. Značilnosti zaslona vključujejo:

- 189,273 cm (74,52-palčno) aktivno področje zaslona (merjeno po diagonali) z ločljivostjo 3840 x 2160 (razmerje stranic 16 : 9) ter celozaslonsko podporo pri nižji ločljivosti.
- Montažne odprtine po standardu VESA™ za nosilec velikosti 400 x 400 mm.
- Možnost uporabe funkcije »plug and play«, če jo vaš sistem podpira.
- Prilagoditve v zaslonskem meniju za lažjo nastavitev in optimizacijo zaslona.
- Reža za varnostno ključavnico.
- Podpira upravljanje virov.
- Steklo brez arzenika in zaslonska plošča brez živega srebra.
- ≤ 0.3 W v načinu pripravljenosti.
- Preprosta nastavitev z računalnikom Dell Optiplex Micro PC (velikost »mikro«).
- Tehnologija zaznavanja dotika InGlass™ na do 20 točkah in z do 4 peresi.
- Večje udobje oči z zaslonom brez utripanja.
- Modra svetloba iz zaslona lahko dolgoročno poškoduje oči ter povzroči njihovo utrujenost in naprezanje. Funkcija ComfortView je zasnovana za zmanjšanje količine modre svetlobe, ki jo oddaja zaslon, s čimer poveča udobje oči.

DELI

## <span id="page-7-0"></span>**Deli in kontrolni elementi**

### **Prikaz od spredaj**

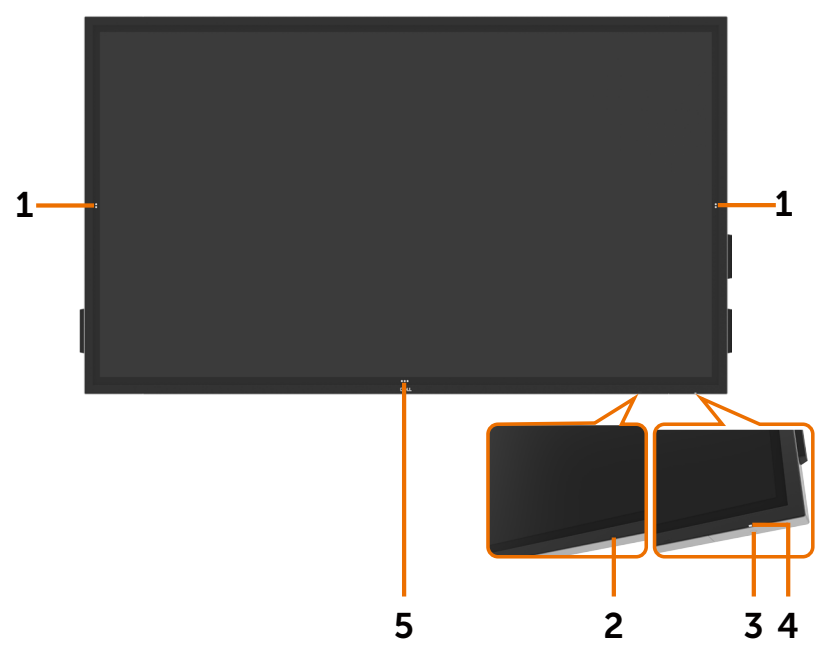

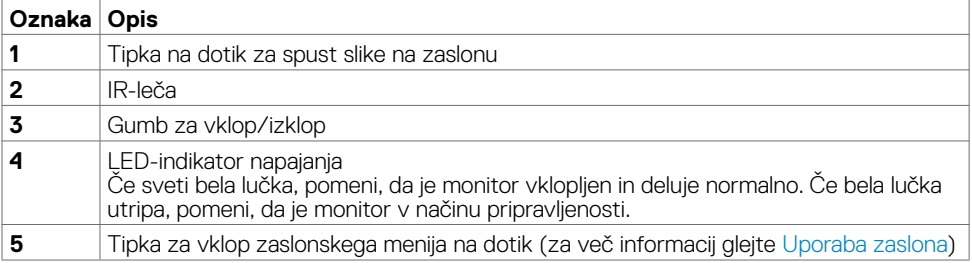

(dell

### **Prikaz od zadaj**

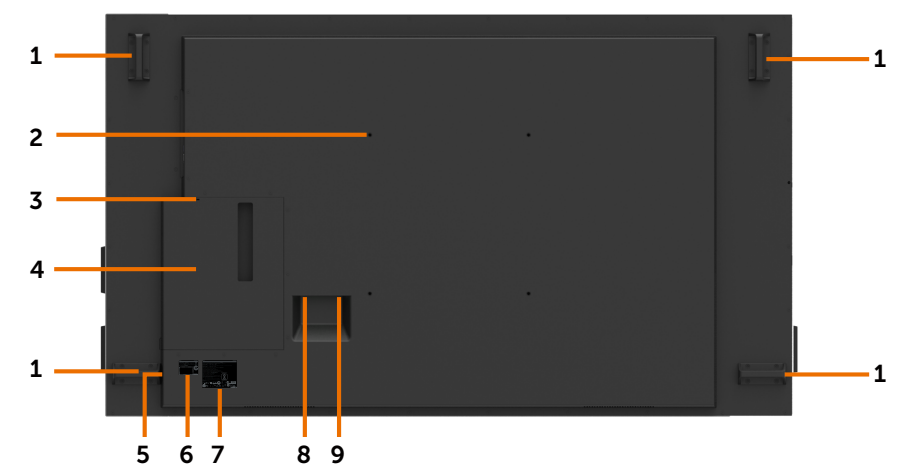

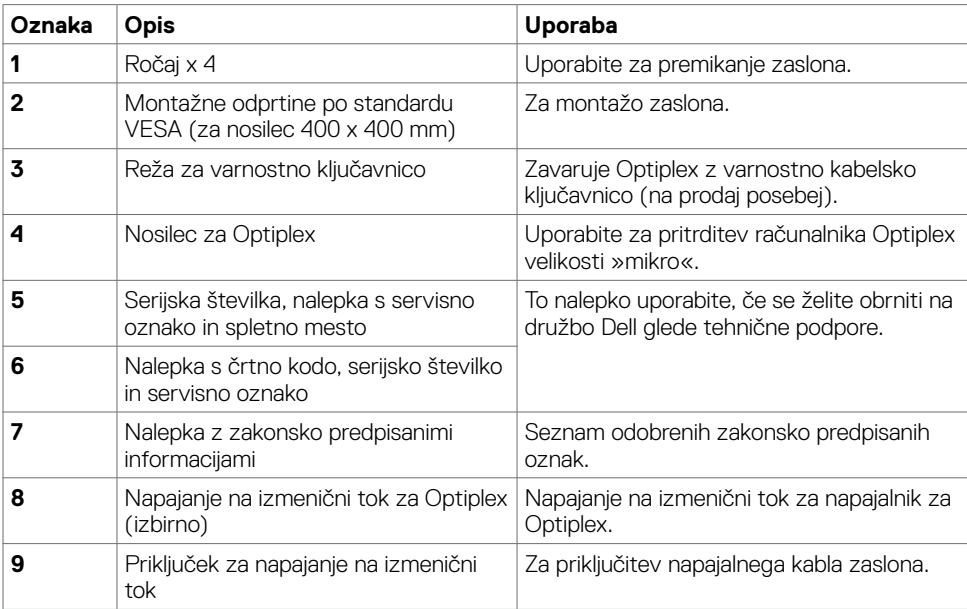

(DELL

### **Prikaz s strani**

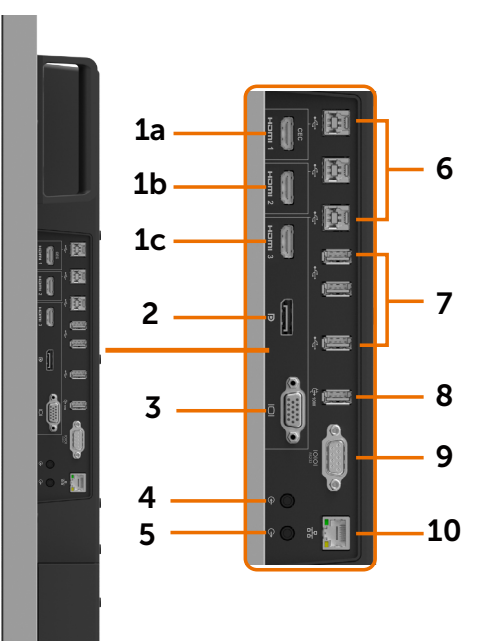

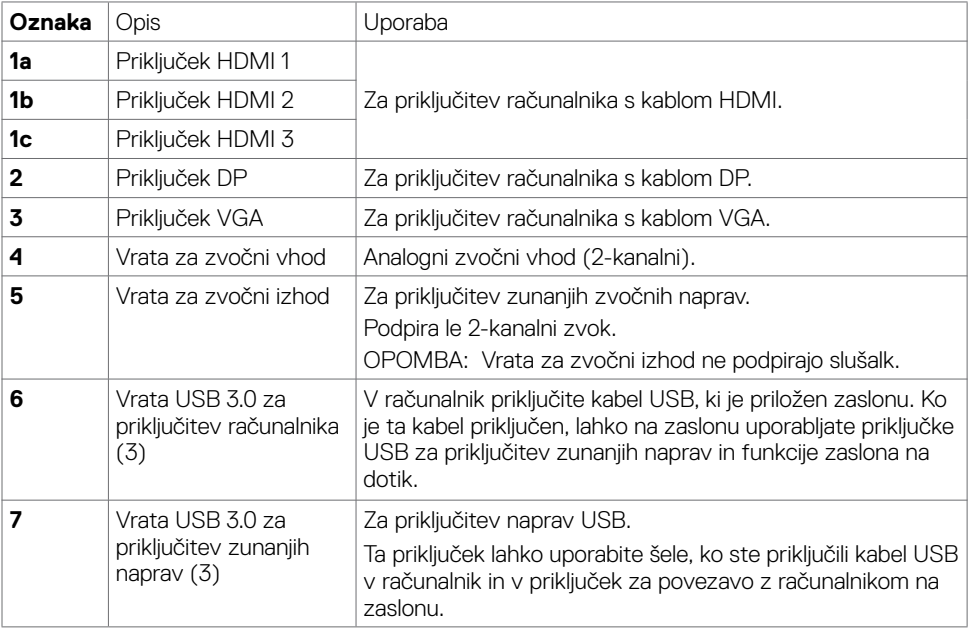

(dell

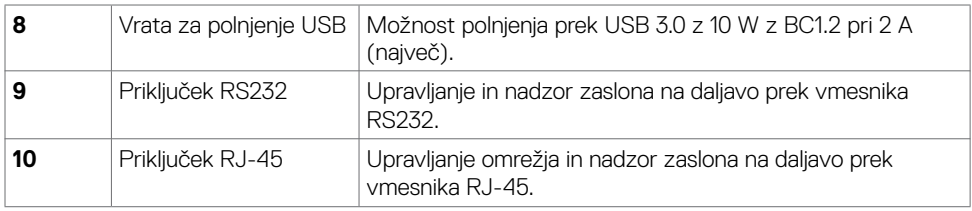

### <span id="page-10-0"></span>**Vhodni viri in seznanjanje naprav USB**

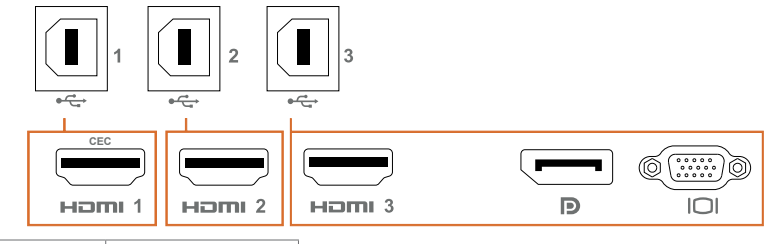

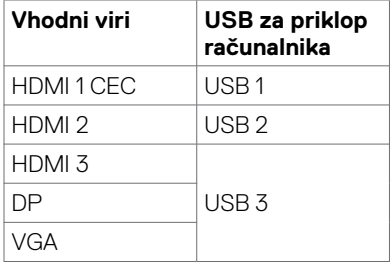

### **Prikaz od spodaj**

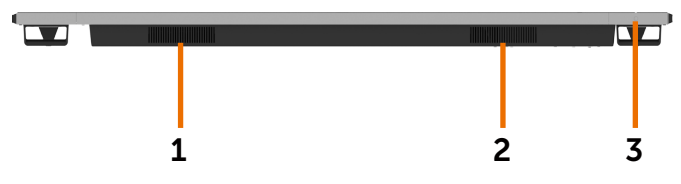

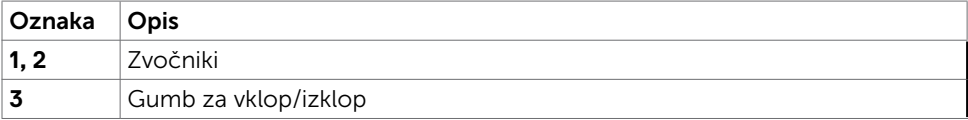

(dell

## <span id="page-11-1"></span><span id="page-11-0"></span>**Tehnični podatki zaslona**

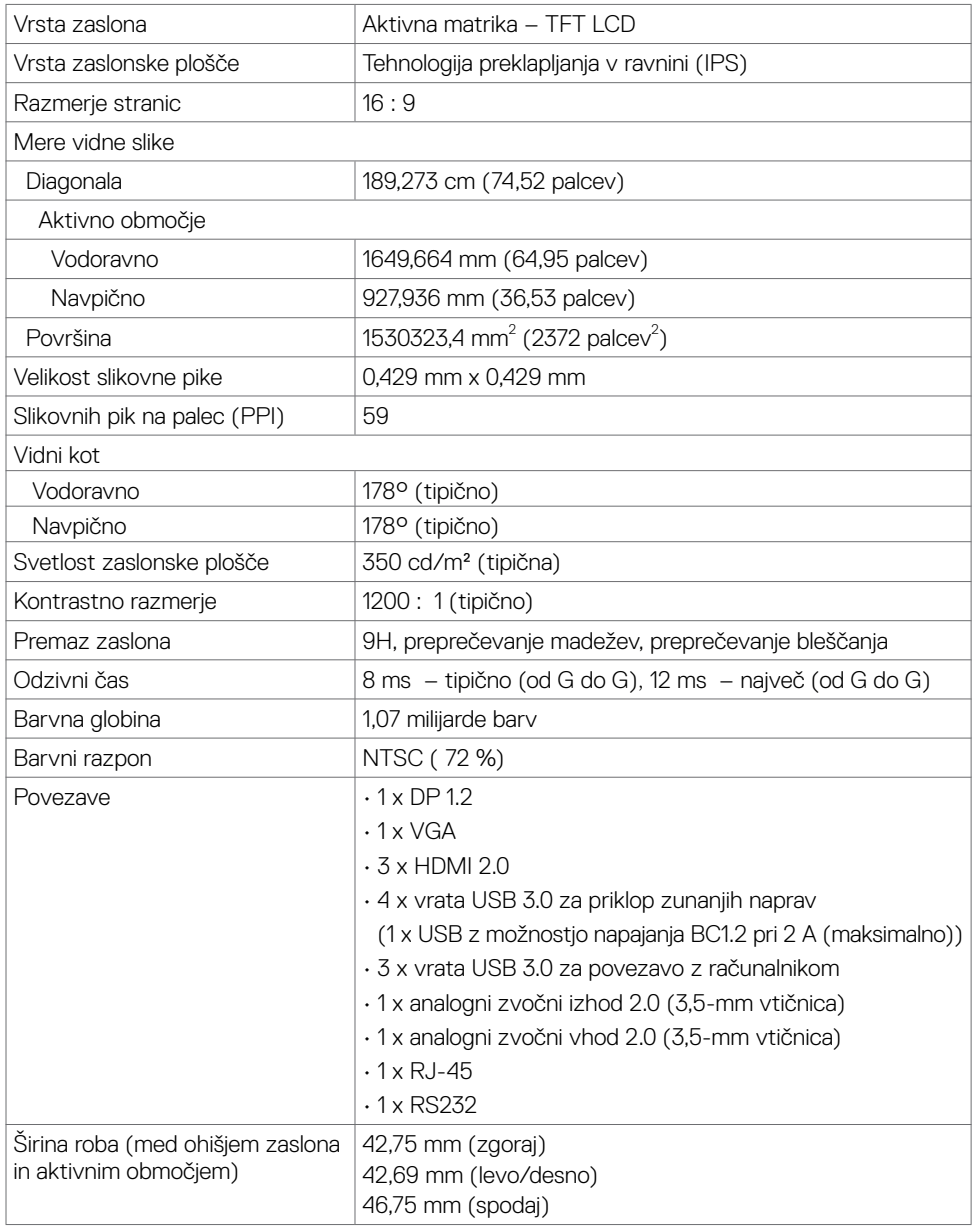

### **Zaznavanje dotika**

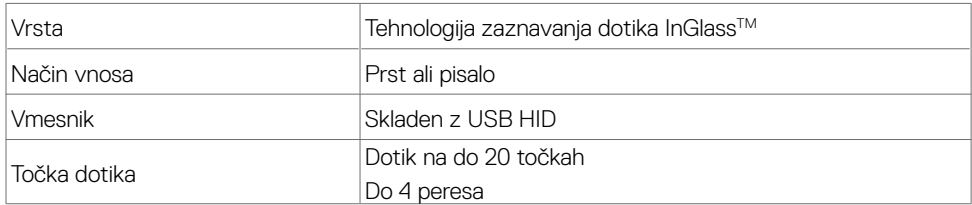

OPOMBA: Pripravljen za ločevanje med dotikom, peresom in radirko (funkcionalnost je odvisna od uporabe).

### **Podprti operacijski sistemi**

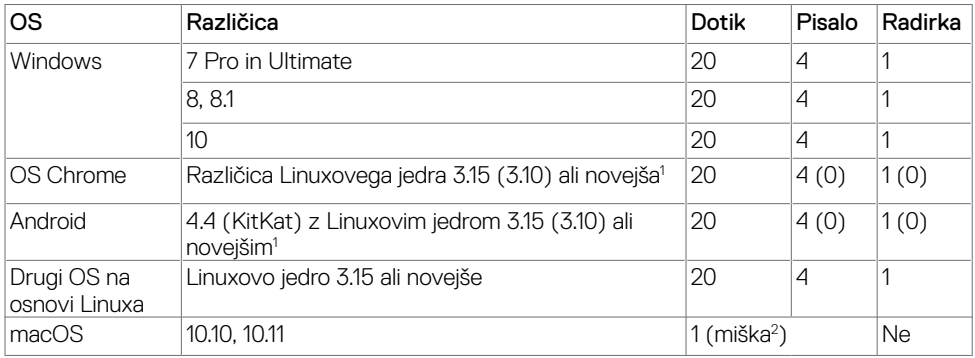

1 Funkcionalnost Linuxovega jedra je bila preverjena s sistemoma Ubuntu 14.04 in Debian 8. Funkcionalnost sistema OS Chrome in Androida z Linuxovim jedrom 3.15 je treba še potrditi.

 $^2$  Posnemanje miške v ležečem načinu. Za zaznavanje več dotikov so potrebni dodatni gonilniki v gostiteljskem sistemu.

### **Natančnost vnosa s tipalom za zaznavanje dotika**

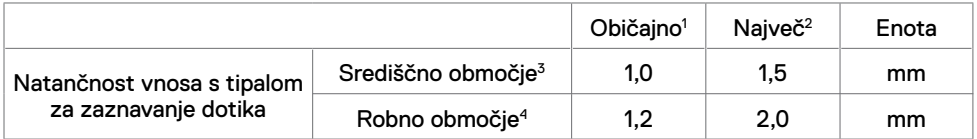

1 Povprečna natančnost na navedenem območju vnosa.

2 95-percentilna natančnost na navedenem območju vnosa.

 $^{\text{\tiny 3}}\,$  >20 mm od roba aktivnega območja zaznavanja dotika

4 >20 mm od roba aktivnega območja zaznavanja dotika

Natančnost vnosa s tipalom za zaznavanje dotika je določena relativno glede na aktivno območje zaznavanja dotika, opredeljeno na referenčni risbi (v poglavju 8.1). Na natančnost celotnega sistema (koordinate zaznanega dotika glede na koordinate na zaslonu) neposredno vplivajo tolerance pri izdelavi sklopa.

**D**ELI

### **Podatki o ločljivosti**

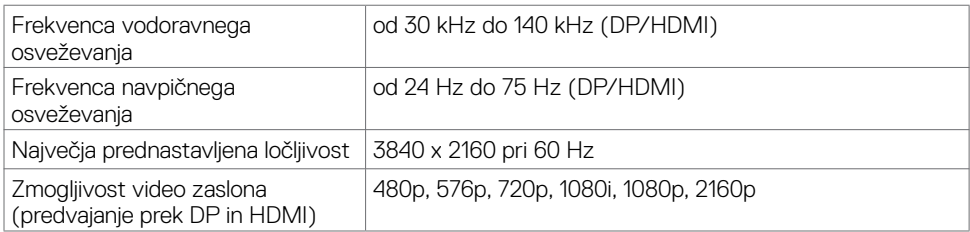

OPOMBA: vhod VGAresolution supported is 1920 x 1080.

### **Prednastavljeni zaslonski načini**

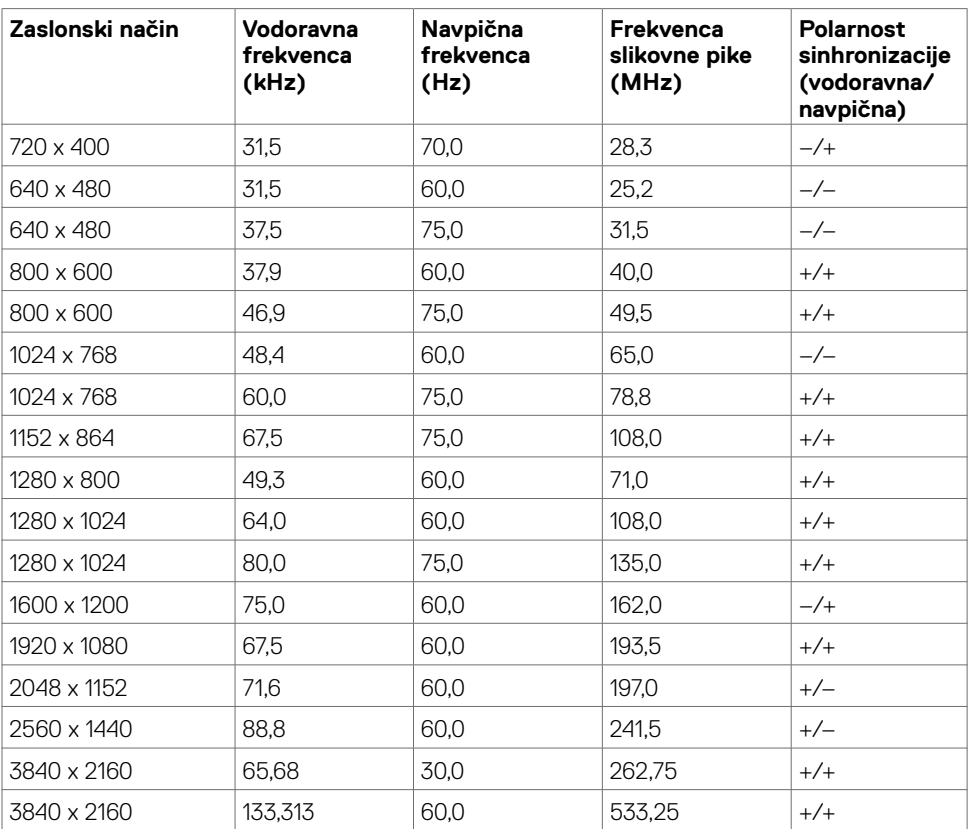

### **Električne specifikacije**

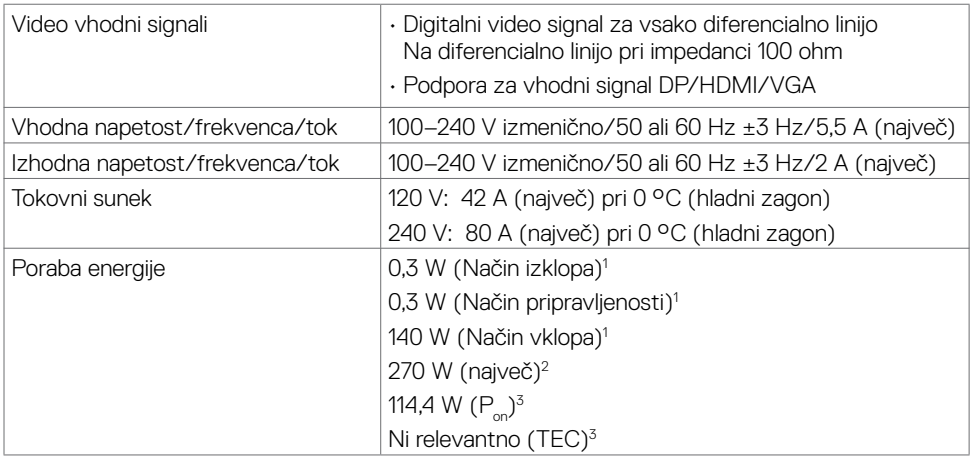

**1** Kot je opredeljeno v EU 2019/2021 in EU 2019/2013.

**2** Nastavitev maksimalne svetlosti in kontrasta z maksimalno tokovno obremenitvijo na vseh vratih USB.

**<sup>3</sup> P<sub>on</sub> : Poraba energije v vklopljenem stanju, kot je opredeljena v Energy Star 8.0.** 

TEC: Skupna poraba energije v kWh, kot je opredeljena v Energy Star 8.0.

Ta dokument je zgolj informacijske narave in ponazarja vrednosti, dosežene v preskusnem okolju. Meritve vašega izdelka se lahko razlikujejo, kar je odvisno od programske opreme, komponent in zunanje opreme, ki ste jo naročili, in se odpovedujemo odgovornosti, da bomo takšne informacije posodabljali. Tudi stranka se ne sme zanašati na te informacije pri odločanju o električnih odstopanjih ipd. Za natančnost in dokončnost teh podatkov ni bila izdana nobena garancija, tako izrecna kot implicitna.

OPOMBA: Monitor ima potrdilo o skladnosti s programom ENERGY STAR.

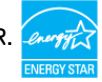

Ta izdelek izpolnjuje pogoje programa ENERGY STAR, če so uporabljene privzete tovarniške nastavitve, ki jih lahko obnovite s funkcijo »Factory Reset« (Tovarniška ponastavitev) v zaslonskem meniju. Če spremenite privzete tovarniške nastavitve ali omogočite druge funkcije, se poraba energije lahko poveča in prekorači omejitev, opredeljeno v programu ENERGY STAR.

DØJ

### **Fizične značilnosti**

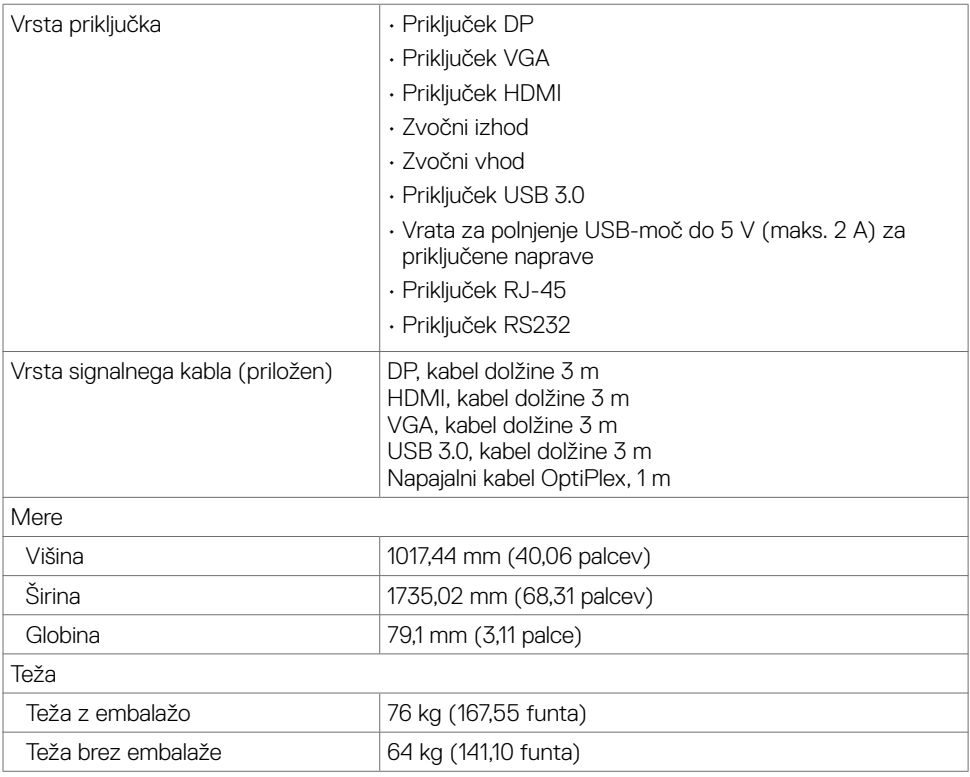

 $(\mathsf{DEL})$ 

### **Okoljske značilnosti**

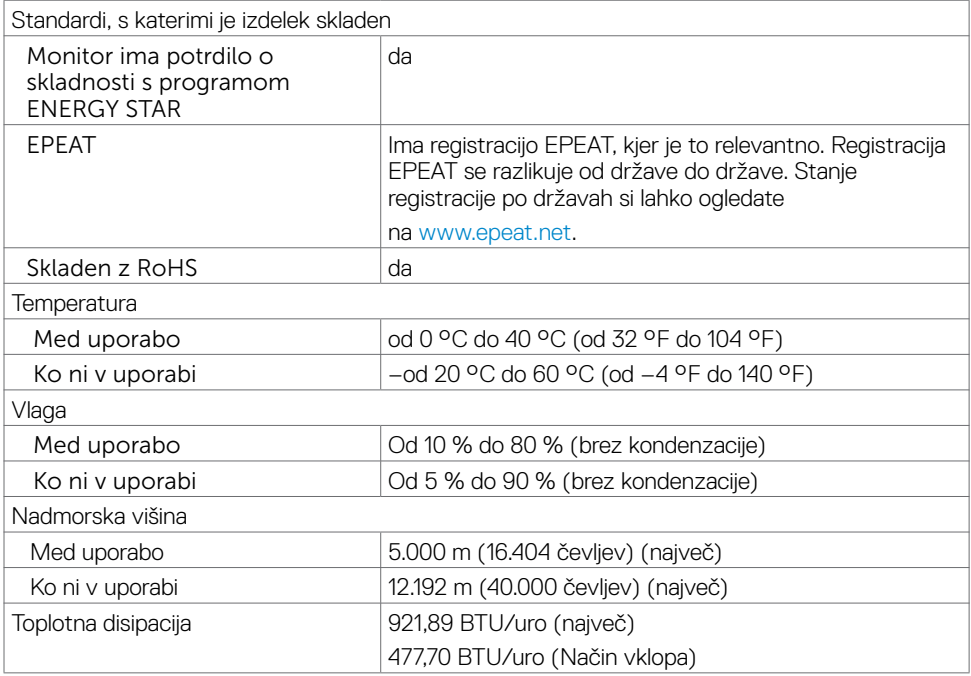

 $(\sim$ LL

### **Razpored nožic**

### **Priključek DP**

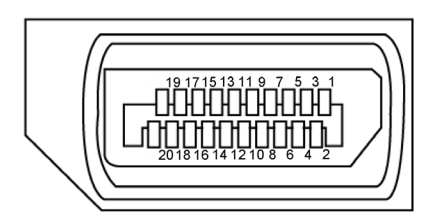

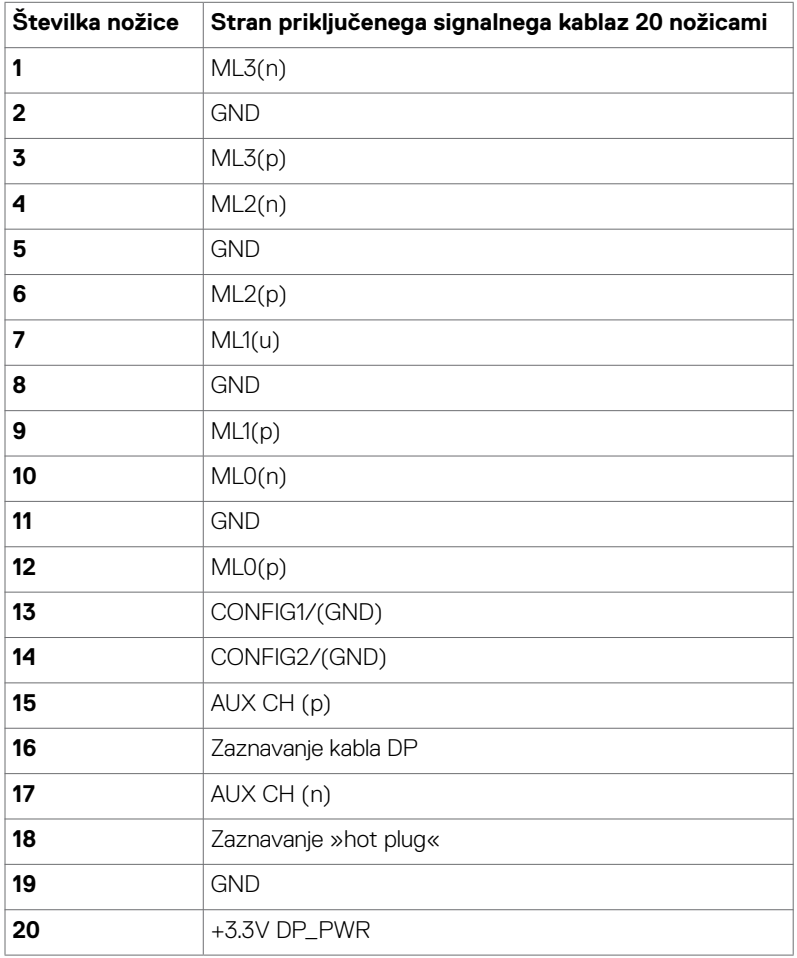

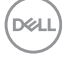

#### **Priključek VGA**

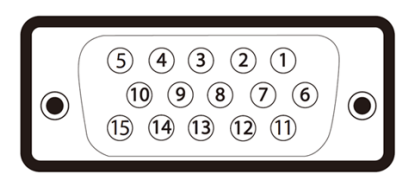

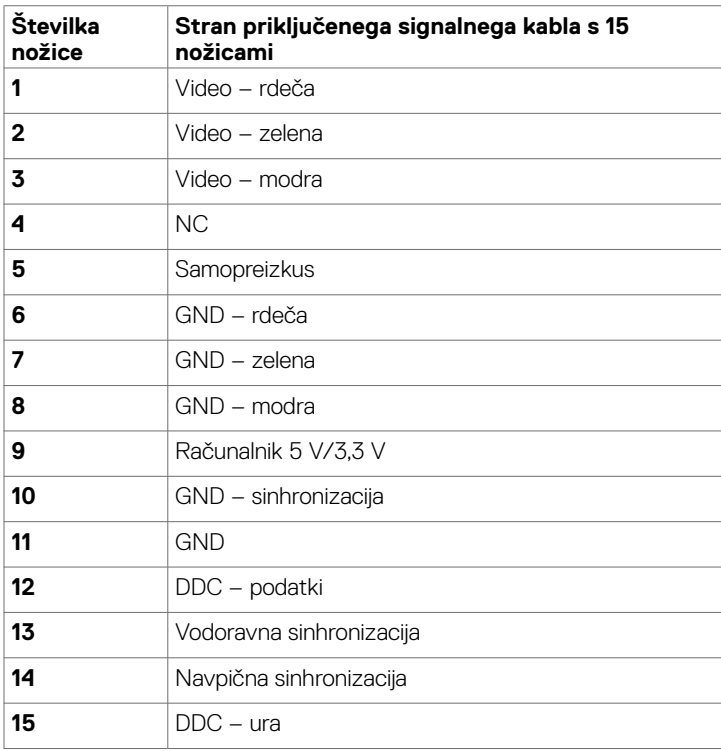

(dell

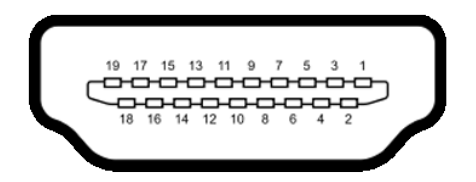

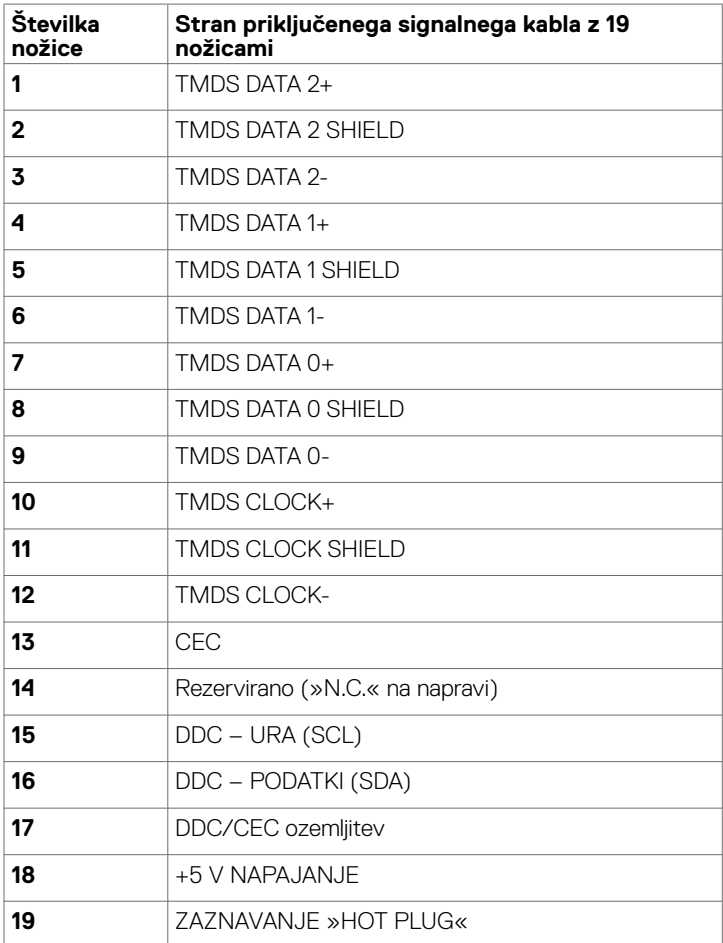

### **Priključek RS232**

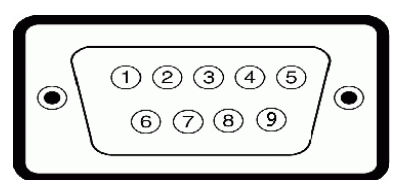

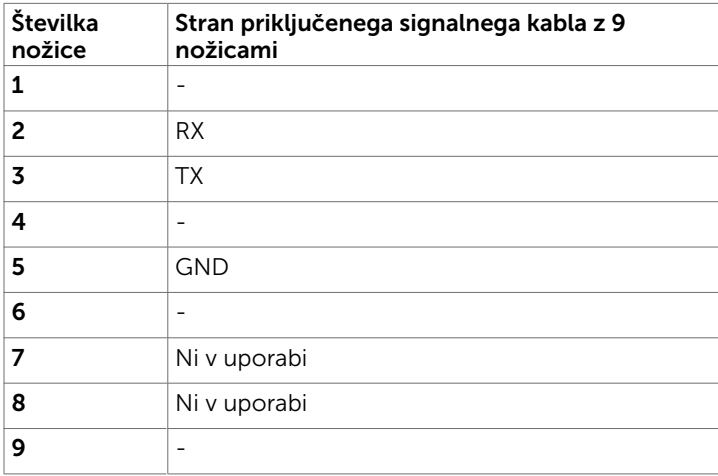

(dell

#### **Priključek RJ-45**

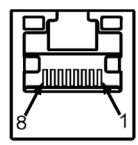

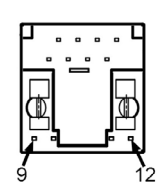

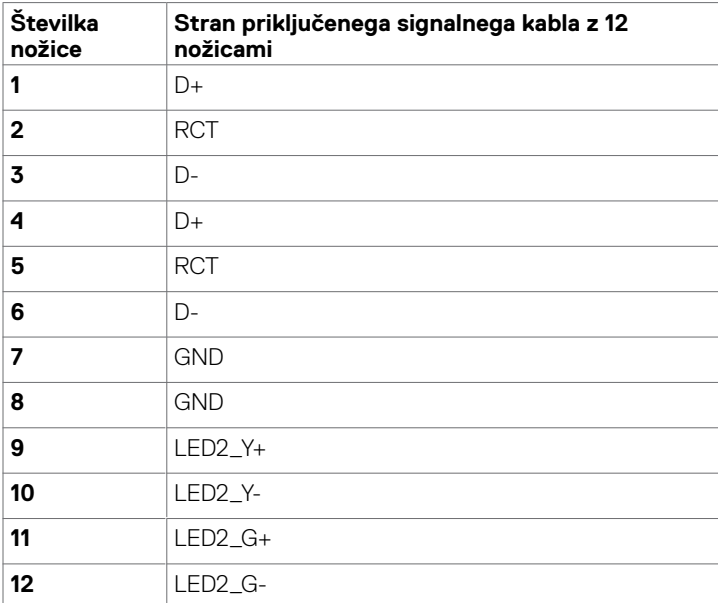

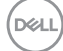

#### **Univerzalno serijsko vodilo (USB)**

V tem razdelku so informacije o vratih USB na zaslonu.

Zaslon je opremljen z naslednjimi vrati USB:

- 3 USB 3.0 za povezavo z računalnikom
- 4 USB 3.0 za priključitev zunanjih naprav (1 Vrata za polnjenje USB)

OPOMBA: Vrata USB za monitor delujejo le, ko je monitor vklopljen ali v načinu pripravljenosti. Če izklopite monitor in ga nato znova vklopite, lahko traja nekaj sekund, da zunanje naprave začnejo delovati kot običajno.

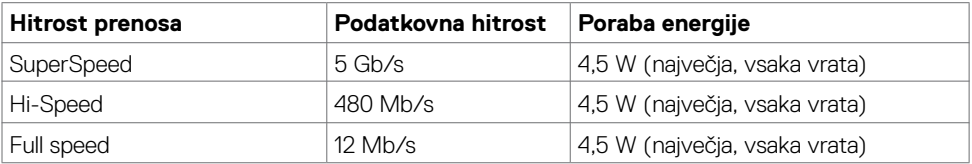

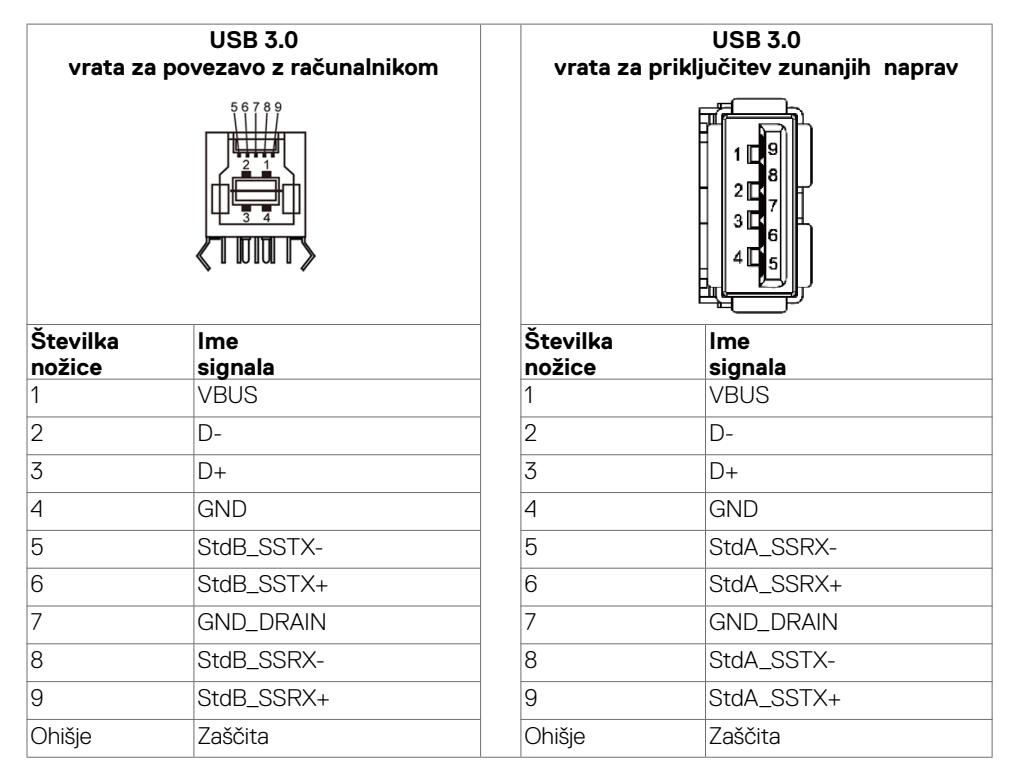

DELI

## <span id="page-23-0"></span>**Plug-and-Play**

Zaslon lahko namestite v kateri koli sistem, združljiv s tehnologijo »Plug-and-Play«. Zaslon z uporabo protokolov podatkovnega kanala zaslona (DDC) računalniškemu sistemu samodejno posreduje razširjene podatke za identifikacijo zaslona (EDID), da lahko računalnik opravi konfiguracijo in optimizira nastavitve prikaza. Namestitev zaslona je v večini primerov samodejna, lahko pa po želji izberete drugačne nastavitve. Več informacij o spreminjanju nastavitev zaslona preberite v razdelku [Uporaba zaslona.](#page-33-1)

## **Pravilnik o kakovosti in slikovnih pikah zaslona LCD**

Med proizvodnjo zaslonov LCD se včasih zgodi, da nekatere slikovne pike (ena ali več) ostanejo fiksirane v nespremenljivem stanju, kar pa je težko opaziti in ne vpliva na kakovost in uporabnost zaslona. Več o pravilniku o slikovnih pikah zaslona LCD lahko preberete na spletnem mestu za podporo podjetja Dell na: [http://www.dell.com/support/monitors.](http://www.dell.com/support/monitors)

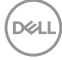

## <span id="page-24-0"></span>**Nastavitev zaslona**

### **Priključitev zaslona**

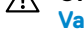

 **OPOZORILO: Pred izvedbo katerega koli postopka v tem razdelku preberite [Varnostna navodila.](#page-66-2)** 

Priključitev zaslona na računalnik:

- 1. Izklopite računalnik.
- 2. Priključite kabel HDMI/DP/VGA/USB v zaslon in računalnik.
- 3. Vklopite zaslon.
- 4. V zaslonskem meniju izberite ustrezen vhodni vir in vklopite računalnik.

## <span id="page-24-1"></span>**Optiplex (izbirna oprema)**

### **Pritrditev Optiplexa**

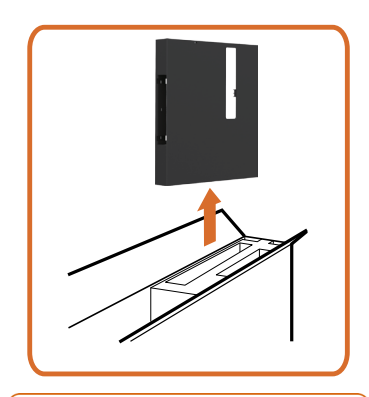

• Odprite škatlo in iz nje vzemite držalo za računalnik OptiPlex.

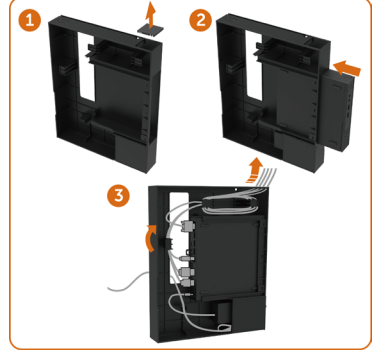

- 1. Odstranite pokrov kablov.
- 2. Vstavite računalnik OptiPlex in napajalnik v ustrezna predelka.
- 3. Priključite kable in jih napeljite z uporabo kavljev za upravljanje kablov, ki so nosilcu za škatlo računalnika.

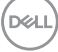

• Nosilec za Optiplex znova namestite v zaslon.

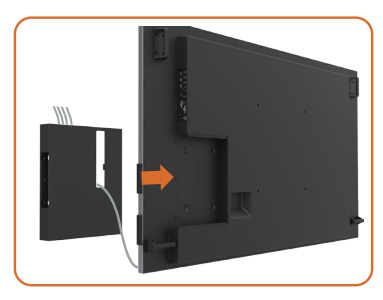

### **Priključitev zunanjega računalnika**

### **Priključitev kabla USB**

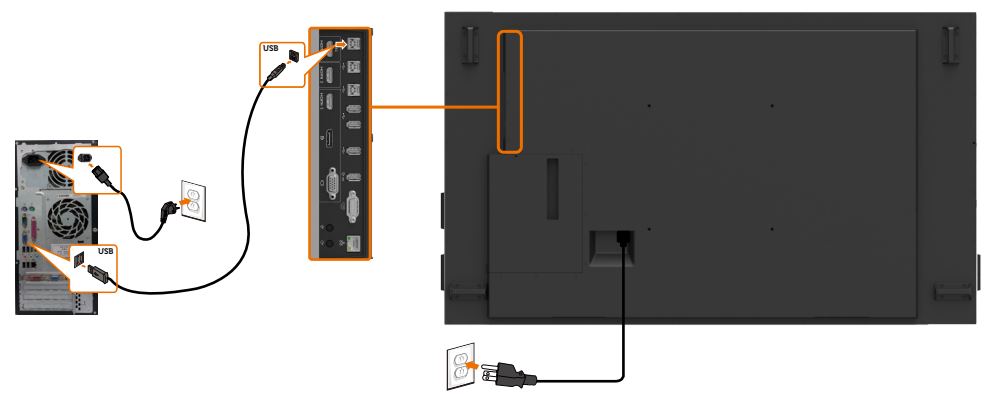

OPOMBA: Preberite razdelek [o ustreznih kombinacijah vhodnega vira in vrat USB.](#page-10-0)

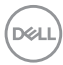

### **Priključitev kabla HDMI**

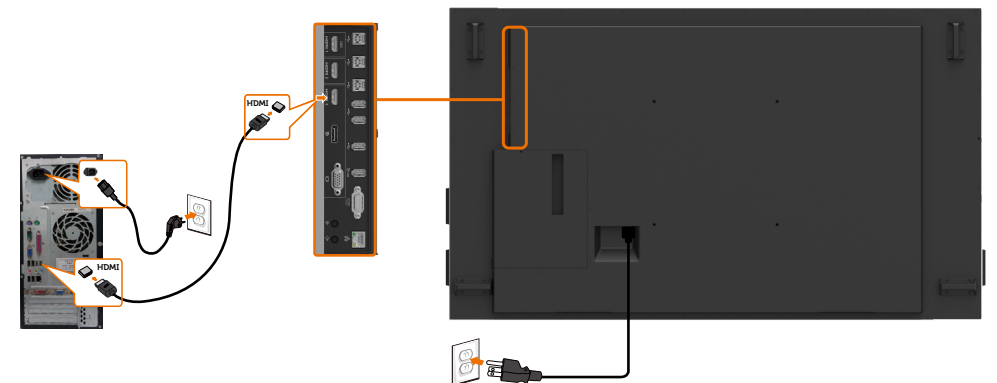

**Priključitev kabla DP**

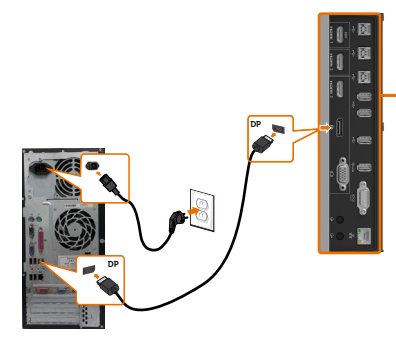

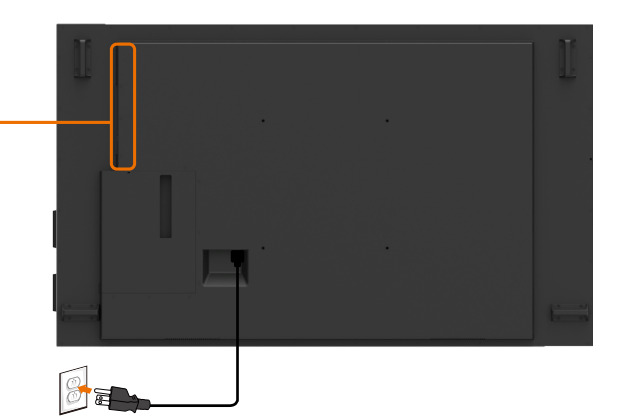

**Priključitev kabla VGA**

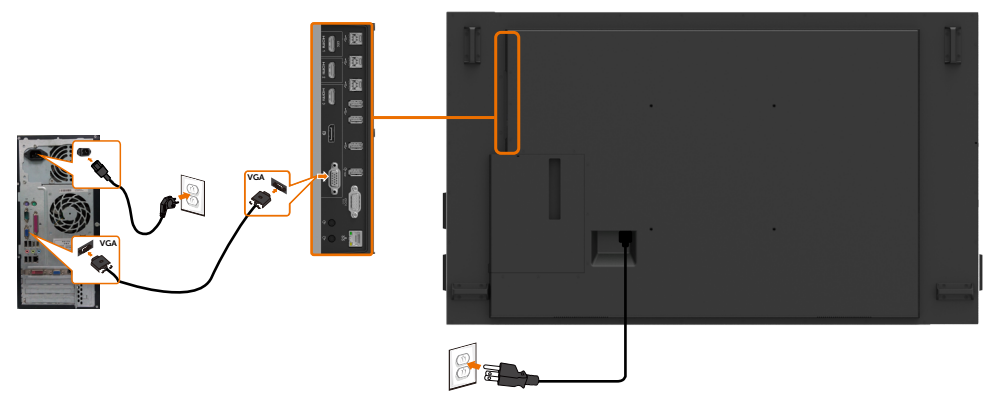

DELI

### **Priključitev Optiplexa**

### **Priključitev kabla HDMI**

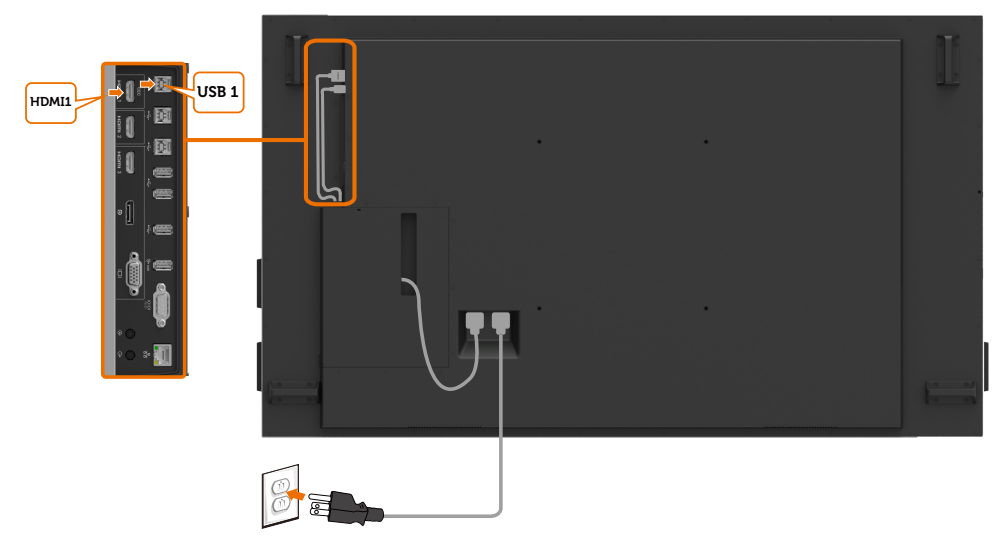

## **Priključitev kabla DP**

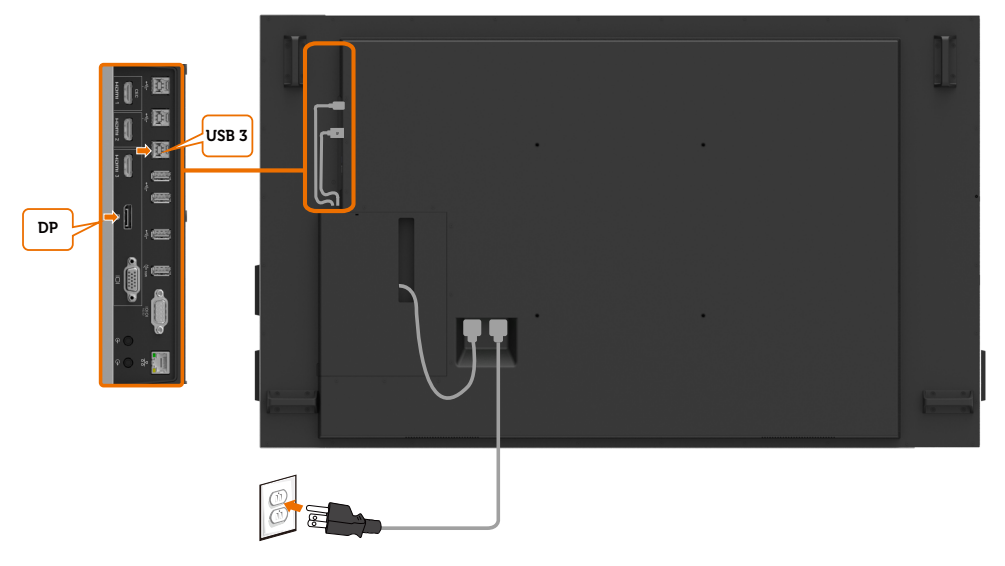

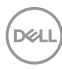

### **Priključitev kabla VGA**

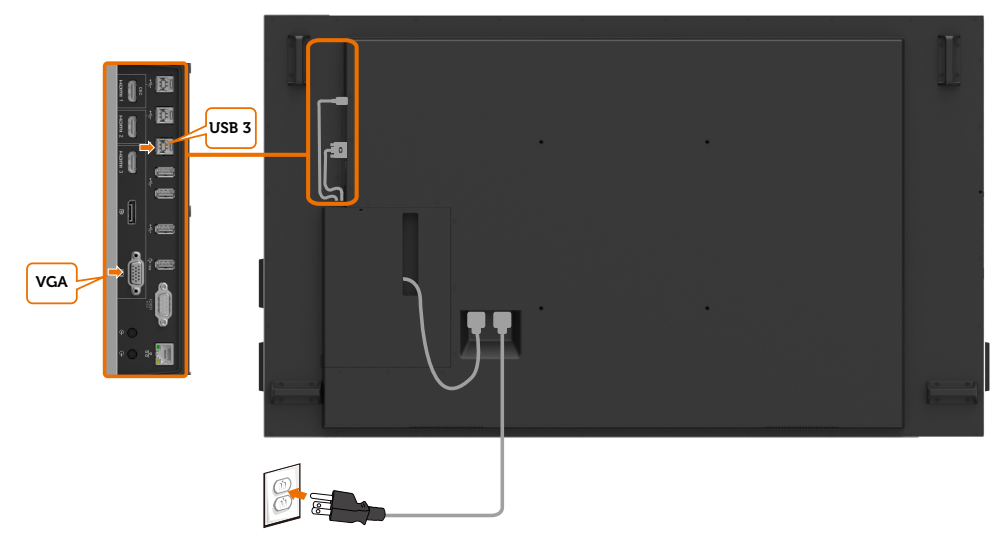

(dell

### <span id="page-29-0"></span>**Stenska montaža (izbirno)**

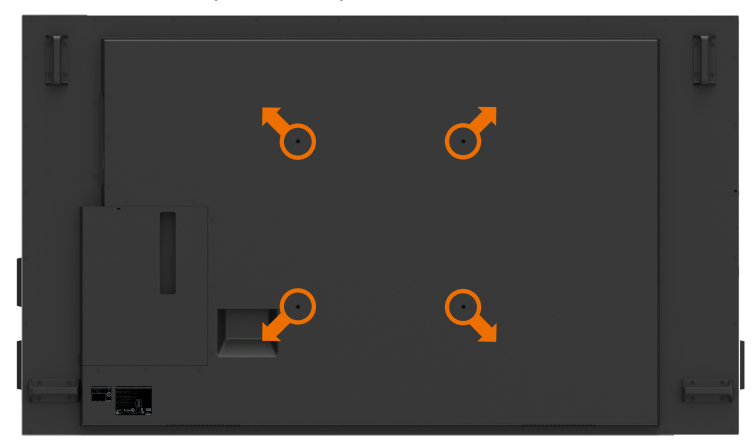

(Mere vijakov: M8 x 35 mm).

Preberite navodila za montažo, ki so bila priložena kupljenemu stenskemu nosilcu neodvisnega izdelovalca. Montažni komplet z nosilci, združljiv s standardom VESA, velikosti 400 x 400 mm.

- **1.** Namestite stensko ploščo na steno.
- **2.** Položite zaslonsko ploščo na mehko krpo ali blazino na stabilni vodoravni mizi.
- **3.** Na zaslon pritrdite nosilce iz kompleta za stensko montažo.
- **4.** Namestite zaslon na stensko ploščo.

**5.** Poskrbite, da je zaslon nameščen navpično brez nagiba naprej ali nazaj. Pri tem si pomagajte z vodno tehtnico.

### $\mathbb{Z}$  OPOMBA:

- Zaslona na dotik ne poskušajte pritrditi na steno sami. Namestitev prepustite usposobljenim monterjem.
- Priporočeni stenski nosilec za ta zaslon najdete na spletnem mestu za podporo podjetja Dell na naslovu [dell.com/support](http://www.dell.com/support).

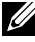

 $\mathscr{O}_\blacksquare$  OPOMBA: Uporabite lahko le montažne nosilce z oznako UL, CSA ali GS z najmanjšo nosilnostio teže izdelka.

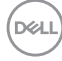

## <span id="page-30-0"></span>**Daljinski upravljalnik**

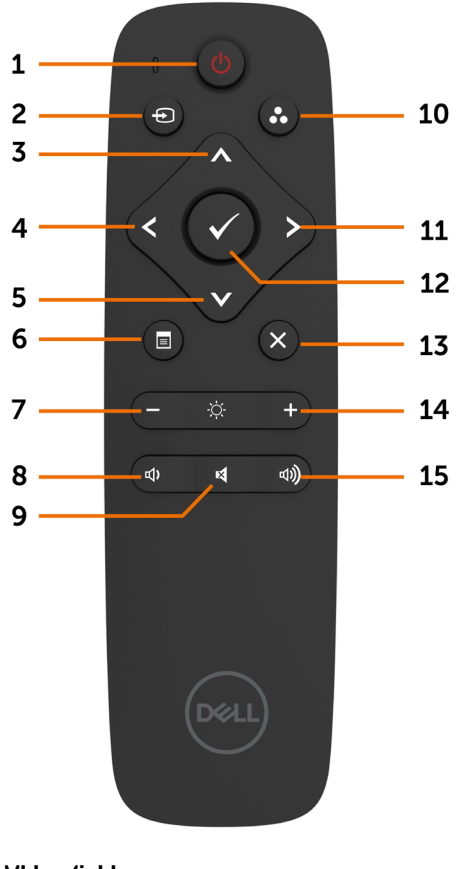

#### **1. Vklop/izklop**

Vklop in izklop zaslona.

#### **2. Vhodni vir**

Izberite vhodni vir. Z gumboma  $\bigcirc$  in  $\bigcirc$  izberite med možnostmi VGA, DP, HDMI 1, HDMI 2 ali HDMI 3.

 $Z$  gumbom  $\blacktriangleright$  potrdite in zaprete meni.

#### **3. Gor**

Pritisnite za premik gor v zaslonskem meniju.

#### **4. Levo**

Pritisnite za premik v levo v zaslonskem meniju.

### **5. Dol**

Pritisnite za premik dol v zaslonskem meniju.

#### **6. Meni**

Pritisnite za vklop zaslonskega menija.

#### **7. Svetlost –**

Pritisnite za zmanjšanje svetlosti.

### **8. Glasnost –**

Pritisnite za zmanjšanje glasnosti.

#### **9. IZKLOP ZVOKA**

Pritisnite za izklop/ponovni vklop zvoka.

#### **10. Prednastavljeni načini**

Prikaz informacij o prednastavljenih načinih.

#### **11. Desno**

Pritisnite za premik v desno v zaslonskem meniju.

#### **12. OK** Potrditev vnosa ali izbire.

**13. Izhod** Pritisnite za izhod iz menija.

#### **14. Svetlost +** Pritisnite za povečanje svetlosti.

**15. Glasnost +** Pritisnite za povečanie glasnosti.

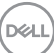

### **Vstavljanje baterij v daljinski upravljalnik**

Daljinski upravljalnik napajata dve AAA bateriji 1,5 V.

Vstavljanje in menjava baterij:

- **1.** Pritisnite na pokrovček in ga drsno odprite.
- **2.** Namestite bateriji v skladu s simboloma (+) in (–) v notranjosti prostora za baterije.
- **3.** Znova namestite pokrovček.

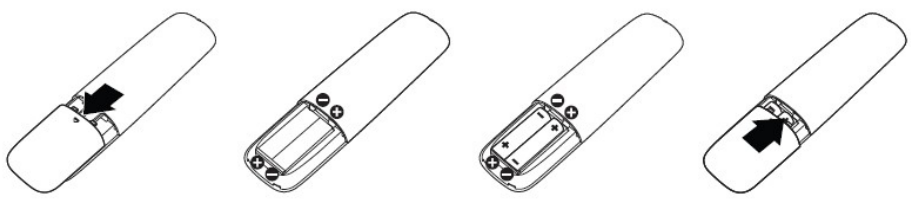

#### **SVARILO: Nepravilna uporaba baterij lahko privede do iztekanja tekočine iz baterije ali pokanja baterije. Upoštevajte ta navodila:**

- Bateriji »AAA« vstavite tako, da se bosta oznaki (+) in (–) na vsaki od baterij ujemali z oznakama (+) in (–) v prostoru za baterije.
- Ne mešajte baterij različnih vrst.
- Ne mešajte novih in rabljenih baterij. S tem skrajšate njihovo življenjsko dobo ali povzročite iztekanje tekočine.
- Izrabljene baterije takoj odstranite, da preprečite iztekanje tekočine v prostor za baterije. Ne dotikajte se kisline, ki je iztekla iz baterije, ker lahko poškoduje kožo.

#### $\mathbb Z$  OPOMBA: Če daliinskega upravljalnika dlie časa ne nameravate uporabliati, odstranite baterije.

### **Skrb za daljinski upravljalnik**

- Ne izpostavljajte ga močnim udarcem.
- Poskrbite, da ne bo v stiku z vodo ali drugimi tekočinami. Če se daljinski upravljalnik zmoči, ga takoj obrišite do suhega.
- Ne izpostavljajte ga vročini ali pari.
- Daljinskega upravljalnika ne odpirajte, razen takrat, ko nameščate baterije.

### **Doseg delovanja daljinskega upravljalnika**

Ko pritiskate na gumbe daljinskega upravljalnika, usmerite vrh upravljalnika proti tipalu za daljinski upravljalnik na zaslonu LCD.

Daljinski upravljalnik uporabljajte največ 7 metrov od tipala za daljinski upravljalnik ter pod navpičnim ali vodoravnim kotom največ 22,5° pri razdalji največ 7 m.

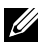

*<b>ZA* OPOMBA: Če je tipalo za daljinski upravljalnik na zaslonu izpostavljeno neposredni sončni svetlobi ali močni osvetlitvi ali če je na poti signala kakšna ovira, daljinski upravljalnik morda ne bo deloval pravilno.

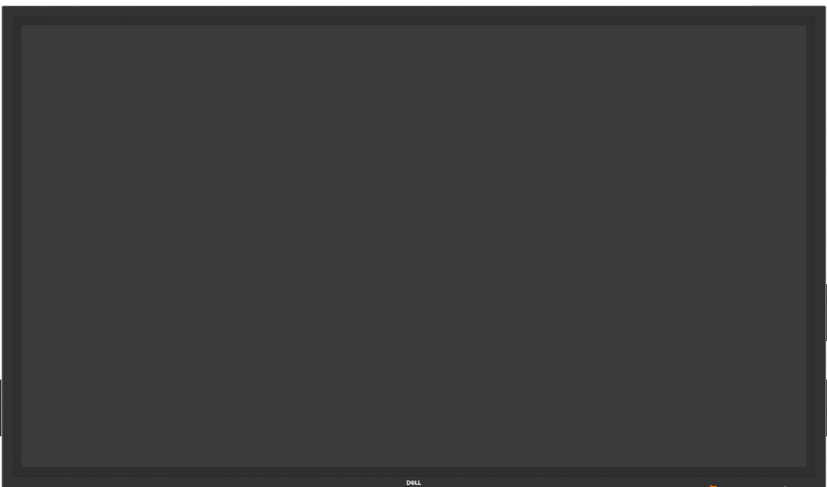

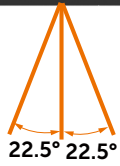

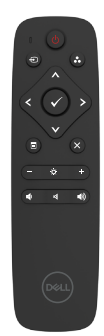

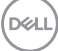

# <span id="page-33-1"></span><span id="page-33-0"></span>**Uporaba zaslona**

### **Vklop zaslona**

Pritisnite gumb za vklop/izklop (), da vključite monitor ali ga izključite. Bel indikator LED pomeni, da je monitor vklopljen in deluje. Bela lučka LED, ki neprekinjeno sveti, označuje način pripravljenosti.

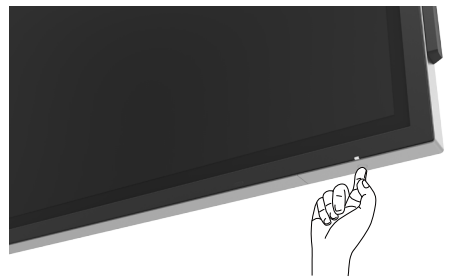

## **Zaganjalnik zaslonskega menija na dotik**

Zaslon je opremljen s funkcijami na dotik. Za dostop do teh funkcij pritisnite tipko za vklop zaslonskega menija na dotik.

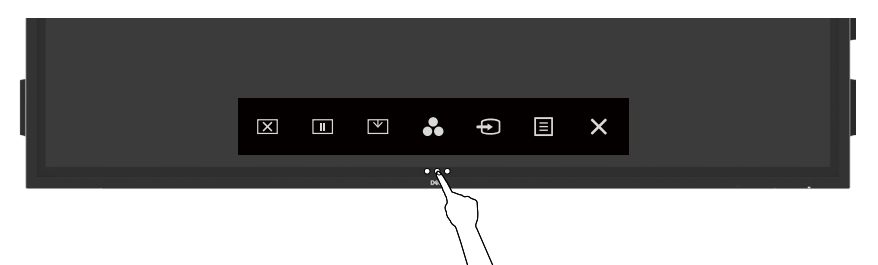

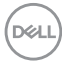

## <span id="page-34-0"></span>**Uporaba zaslonskega menija na dotik**

Z ikonami na dotik na sprednji strani zaslona lahko prilagajate značilnosti prikazane slike. Ko s temi ikonami prilagajate parametre, se na zaslonu prikazujejo številske vrednosti posameznih značilnosti slike, medtem ko jih spreminjate.

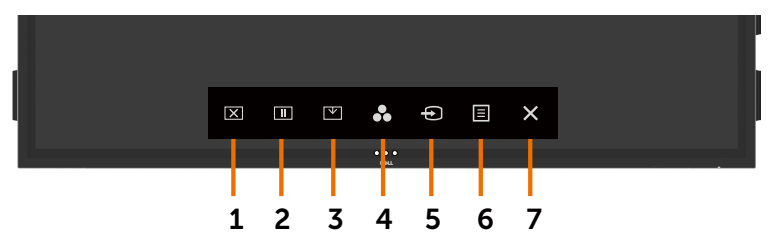

V spodnji tabeli so opisane ikone na dotik:

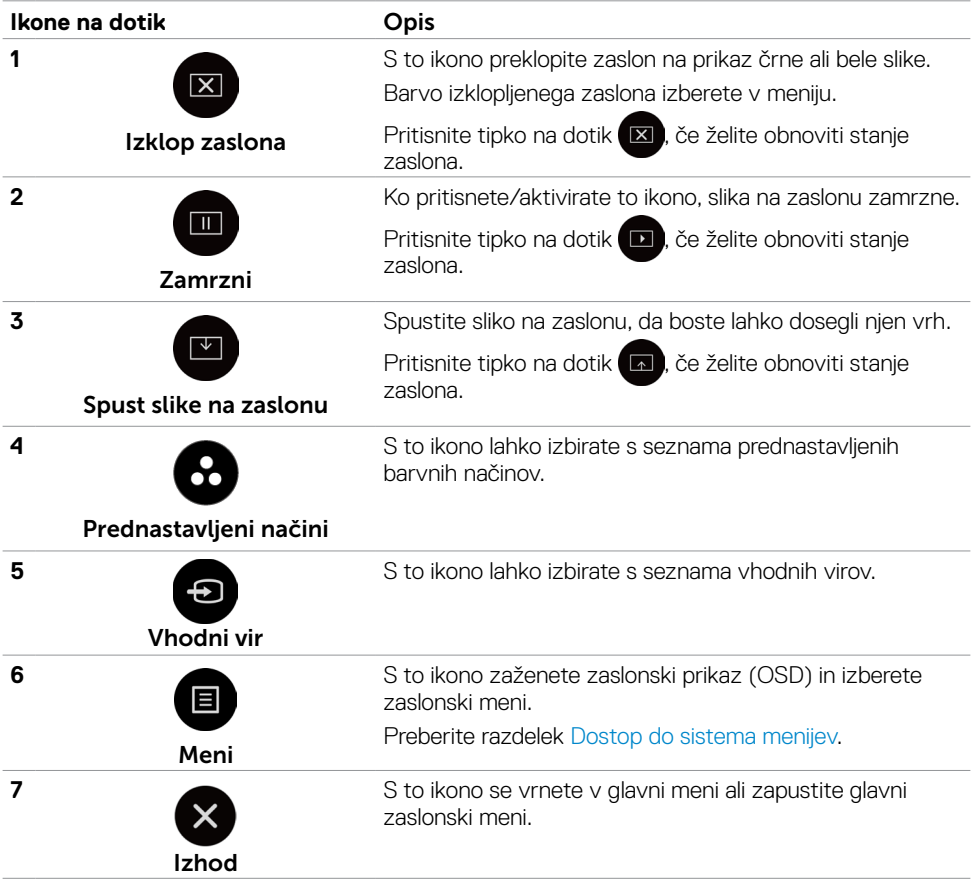

**D**<sup></sup>

### <span id="page-35-0"></span>**Uporaba funkcije za zaklepanje OSD (zaslonski prikazovalnik)**

 $\overline{\mathbf{x}}$  $\Box$  $\mathbb{F}$  $\mathbf{a}$  $\bigoplus$  $\blacksquare$  $\times$ 1 2 3 4 5 6 7 **2.** Dotaknite se in pridržite  $\blacktriangleright$  5 sekund, da si lahko ogledate naslednio možnost izbire: Dell 75 Monitor Select Option: ₽ 屵 C7520QT

**1.** Pritisnite tipko na dotik zaganjalnika OSD (zaslonski prikazovalnik).

V spodnji tabeli so opisane ikone na dotik:

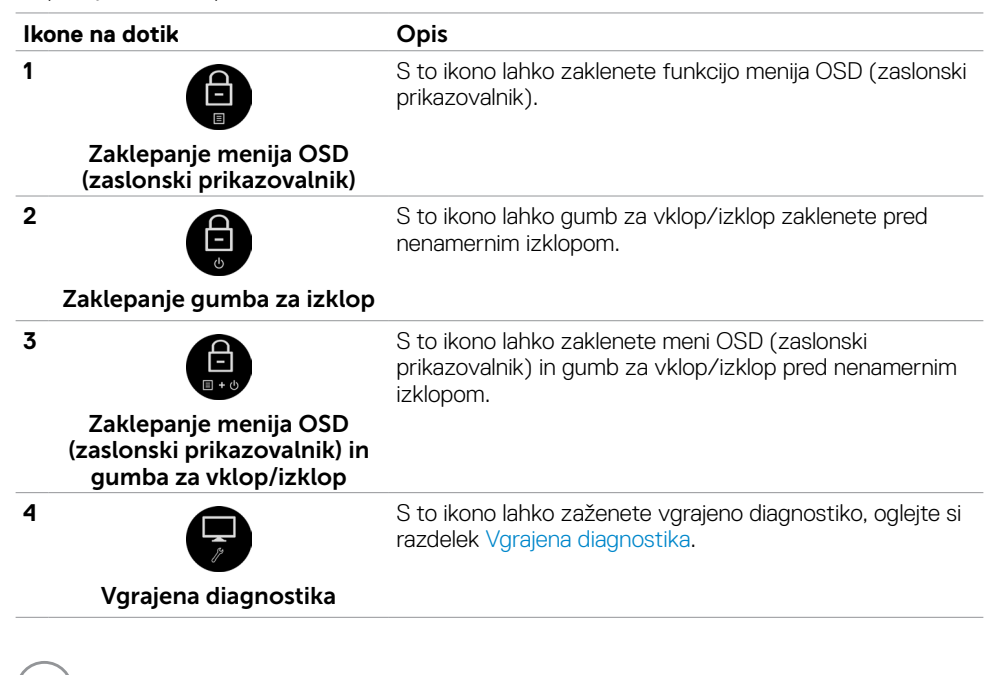

<span id="page-36-0"></span>**3.** Dotaknite se in pridržite  $\bigtimes$  5 sekund, dotaknite se  $\bigoplus$  za odklepanje.

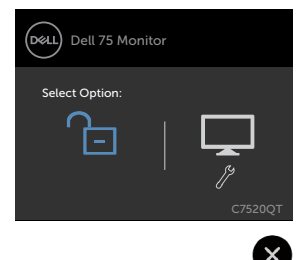

### **Uporaba zaslonskega menija**

### <span id="page-36-1"></span>**Dostop do sistema menijev**

- OPOMBA: Vsaka sprememba, ki jo opravite v zaslonskem meniju, se samodejno shrani, ko se premaknete na naslednji zaslonski meni, zapustite zaslonski meni ali čakate, da zaslonski meni izgine.
- **1** Za vklop zaslonskega menija pritisnite ikono **na daljinskem upravljalniku ali tipko na dotik** za dostop do zaslonskega menija.

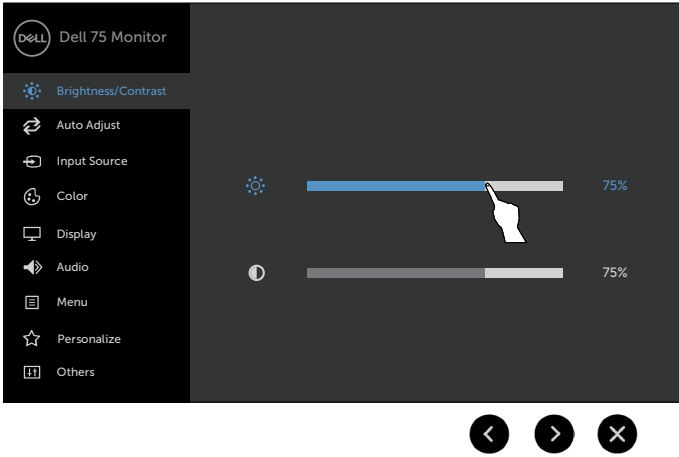

Z ikonami prilagajate nastavitve slike.

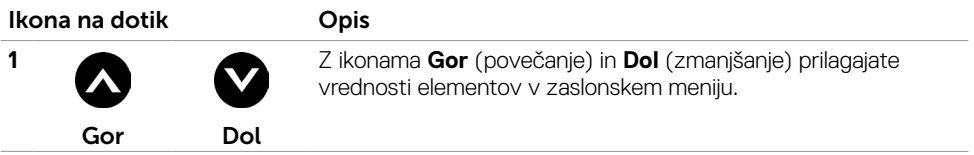

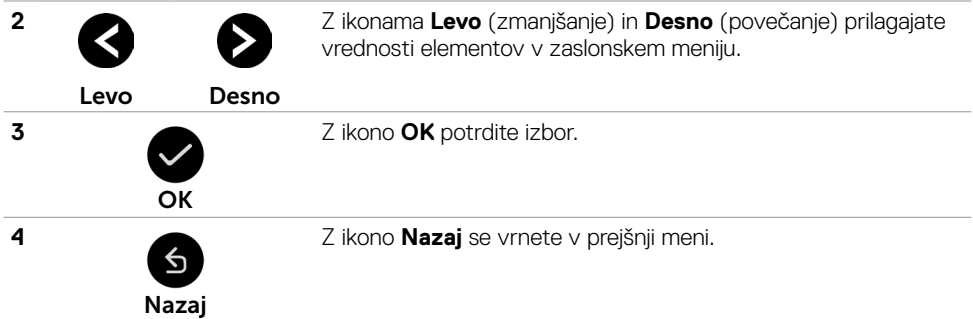

### **Zaslonski meni na dotik**

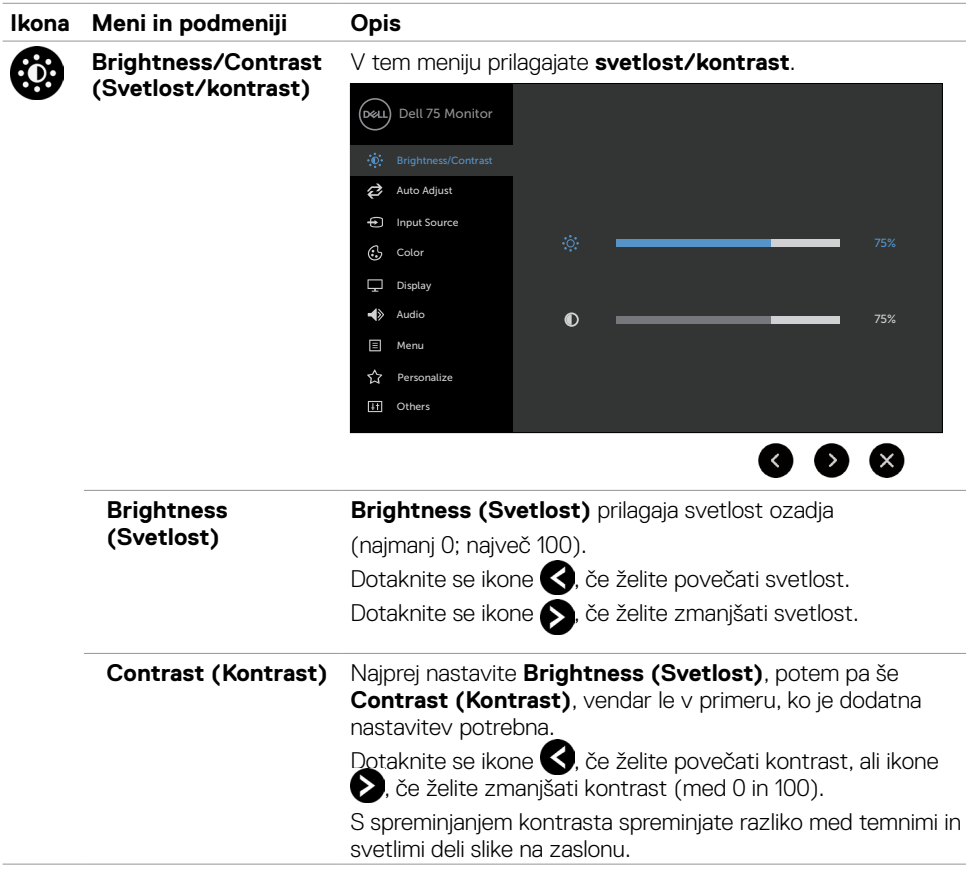

 $\int$ DELL

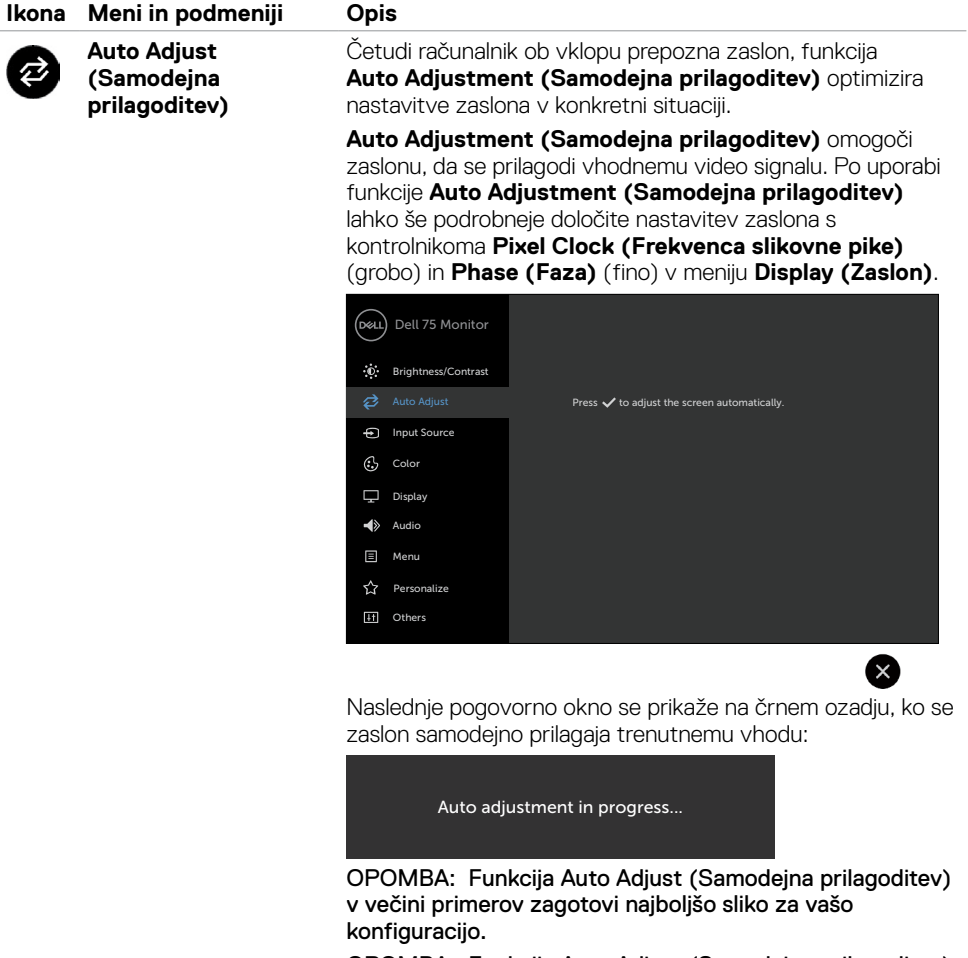

OPOMBA: Funkcija Auto Adjust (Samodejna prilagoditev) je na voljo le, če je zaslon priključen s kablom VGA.

<span id="page-39-0"></span>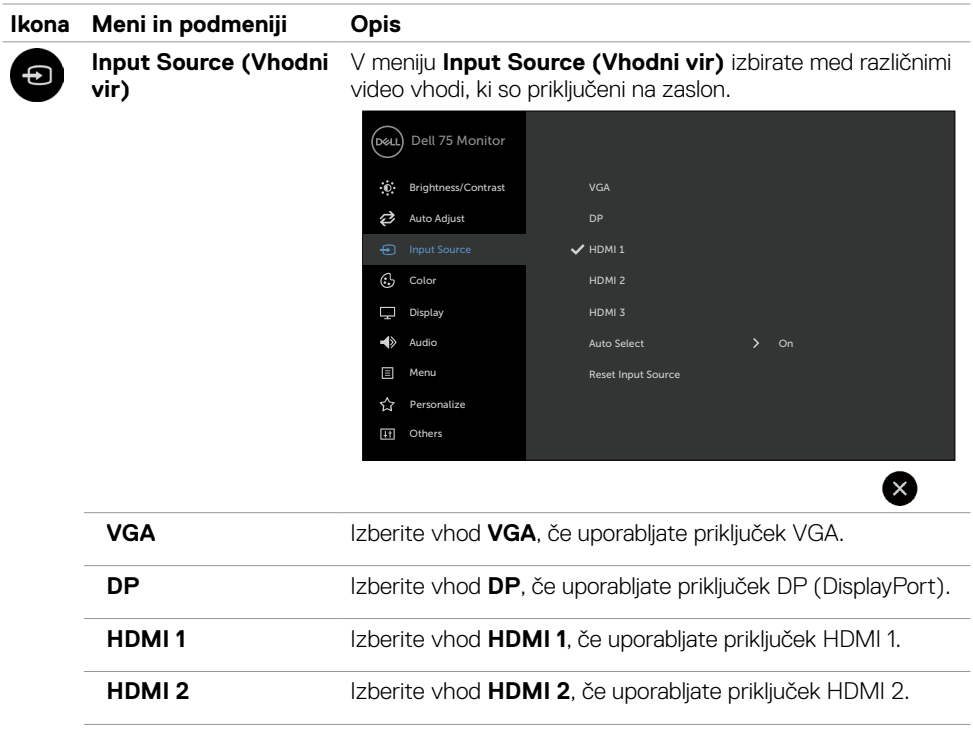

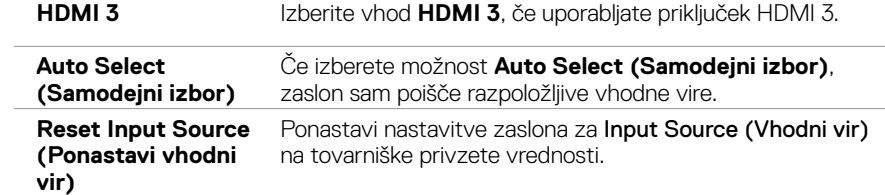

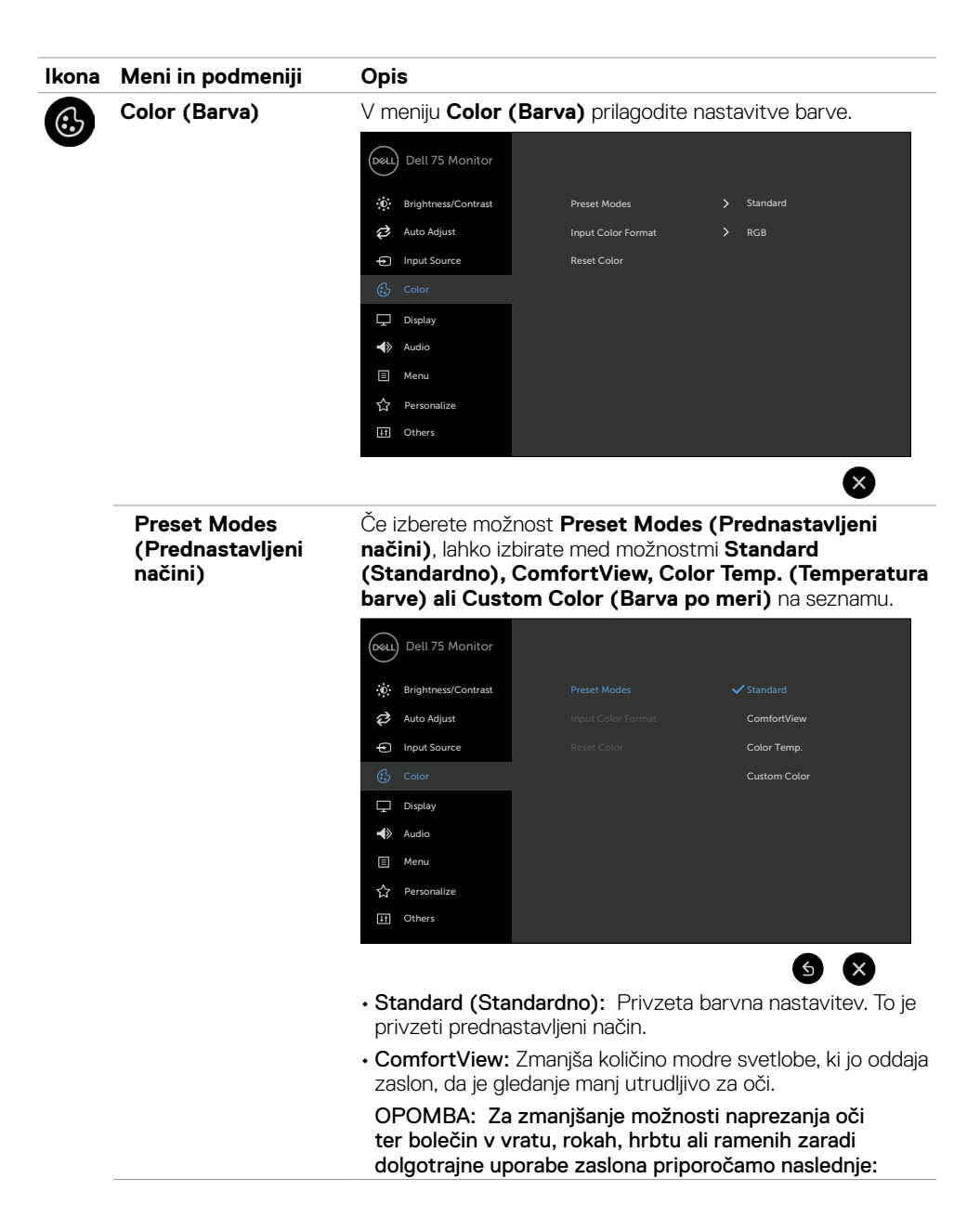

DELI

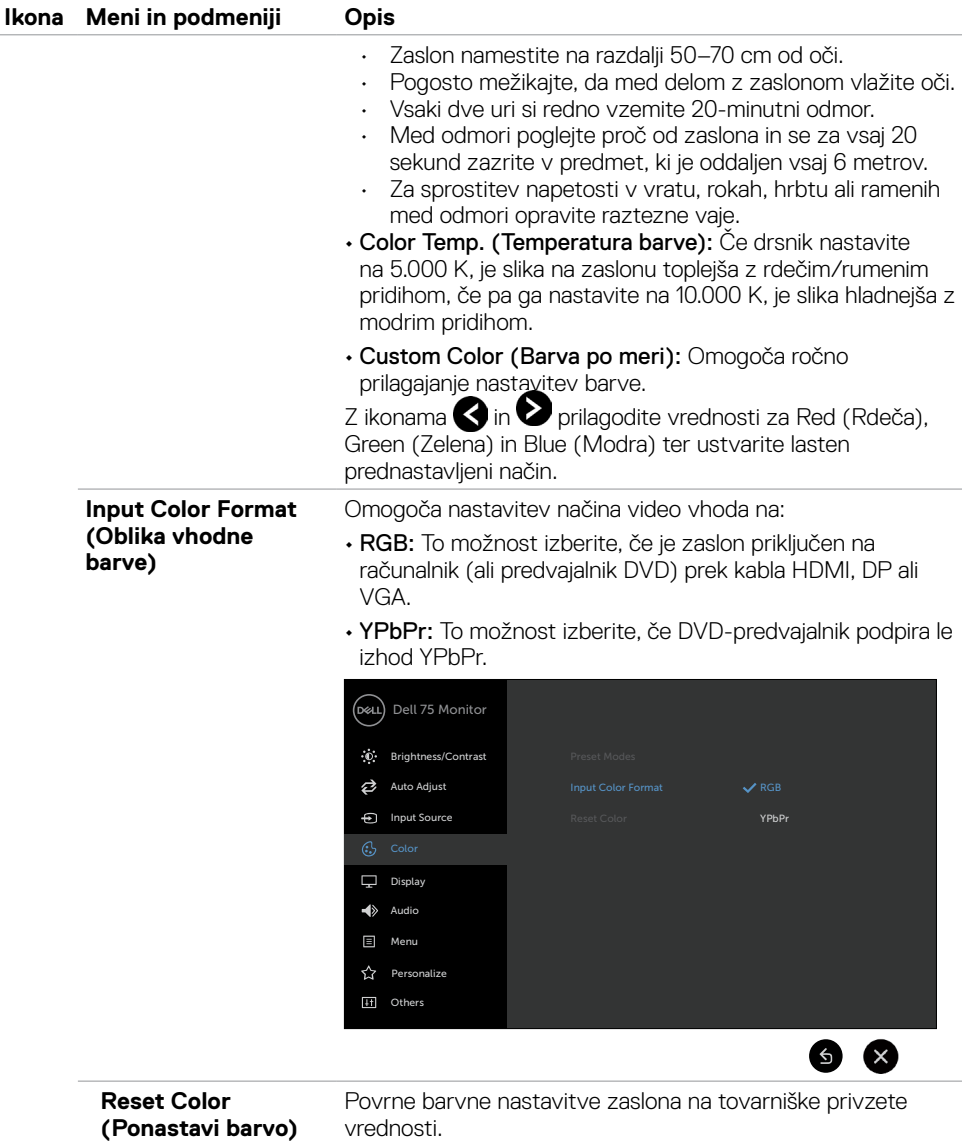

 $(\sim$ LL

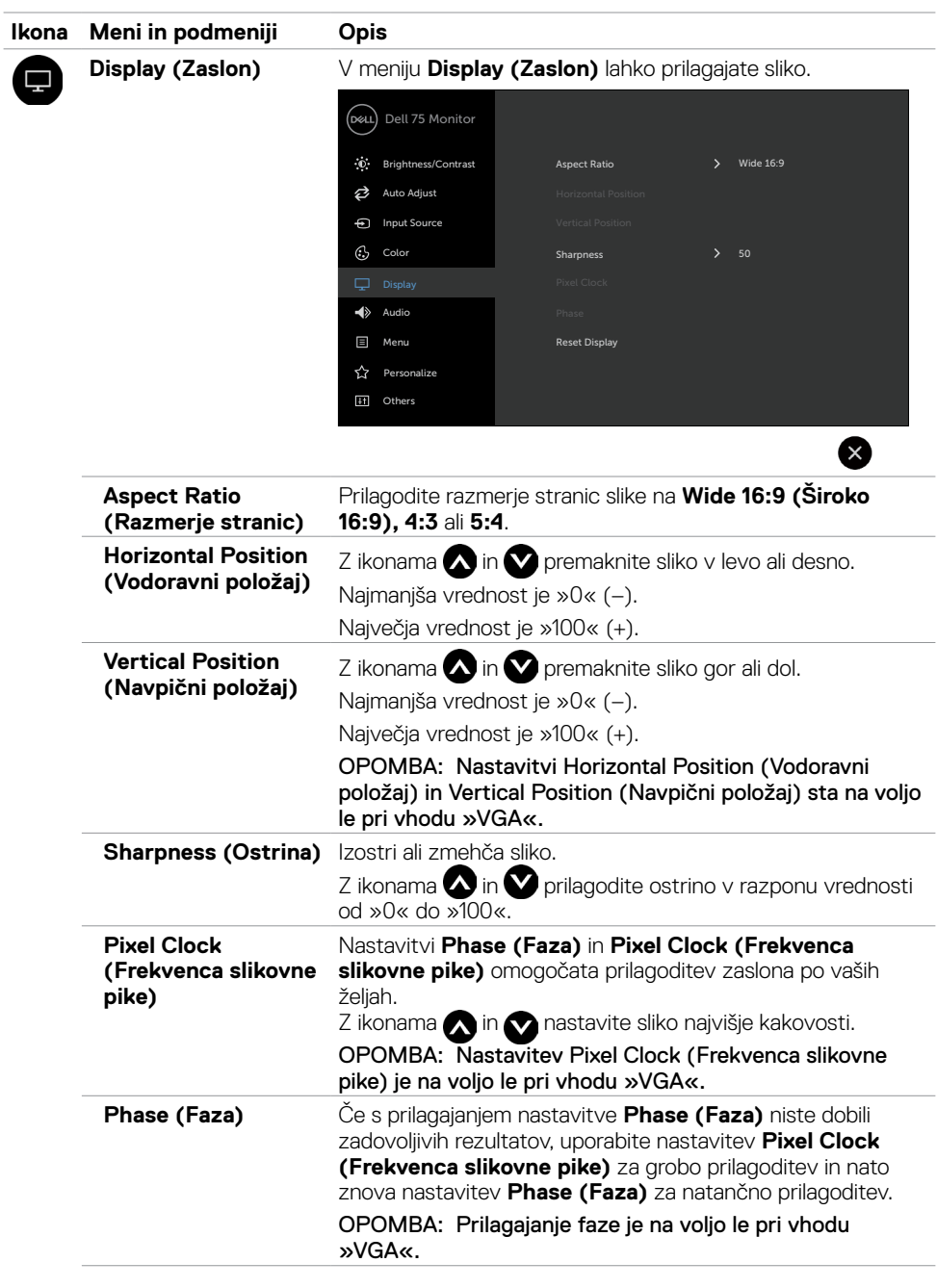

 $(\sim$ LL

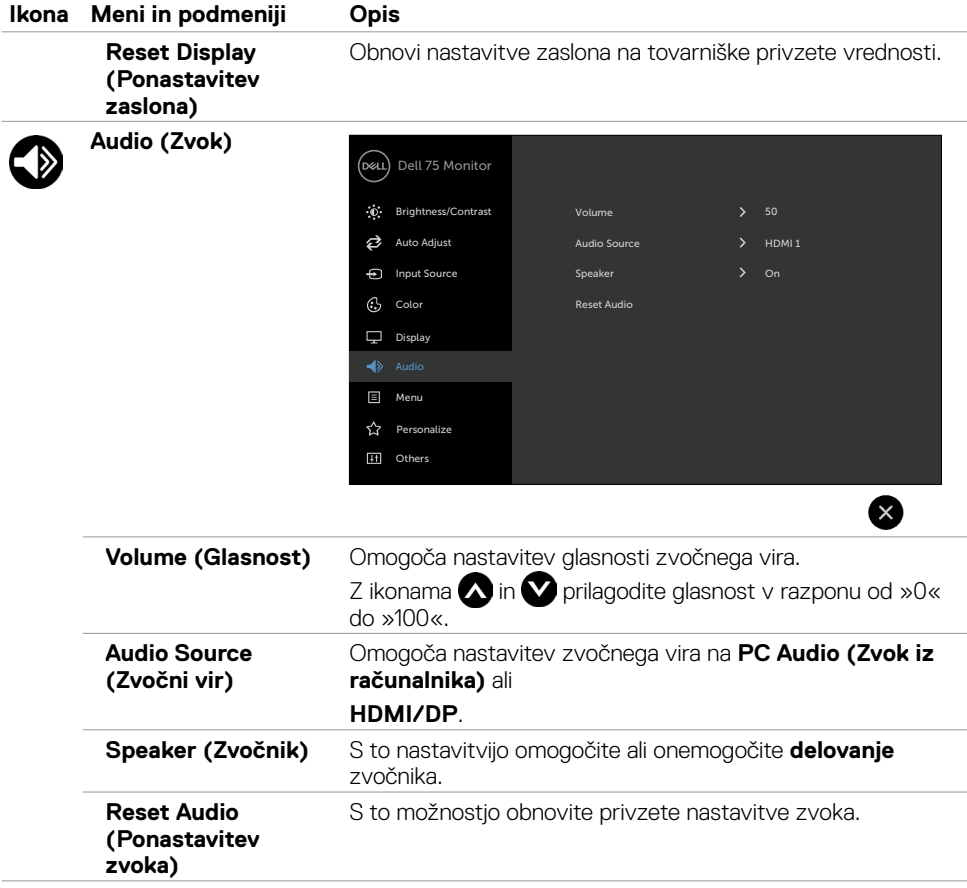

 $(\overline{DCL}$ 

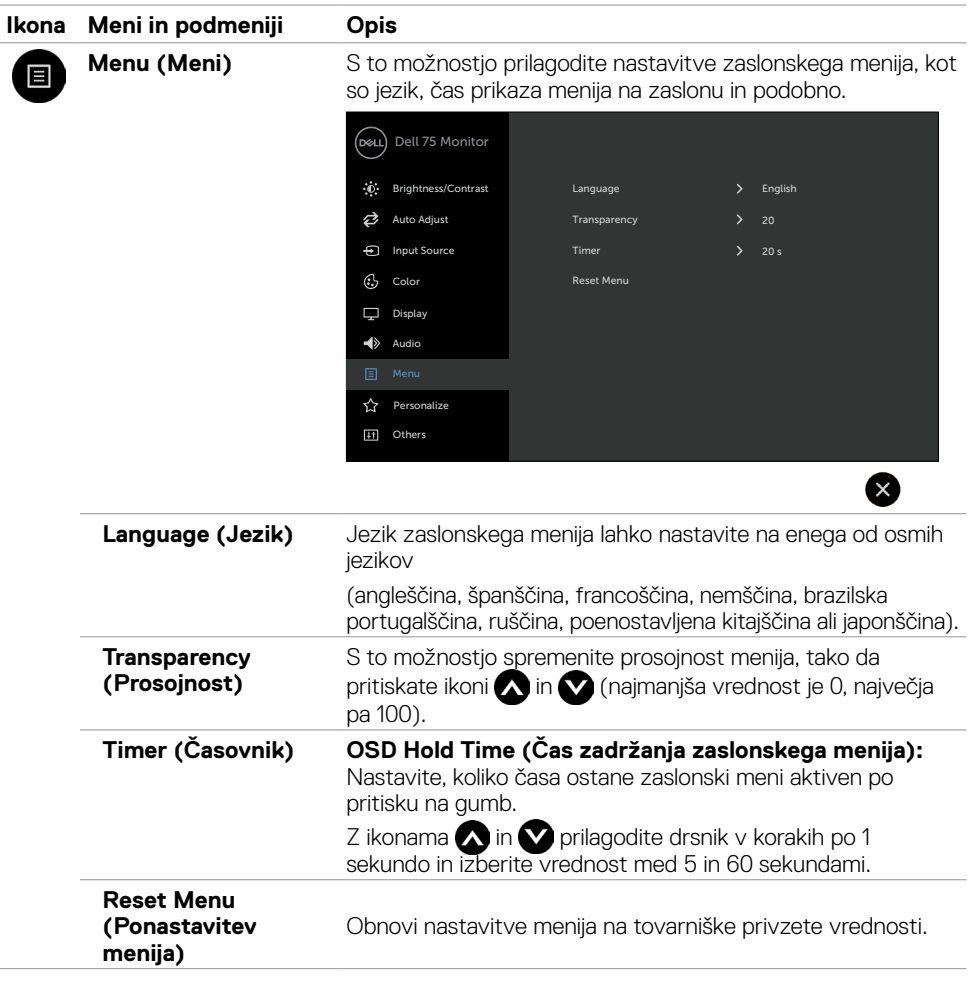

 $(\overline{DZL}$ 

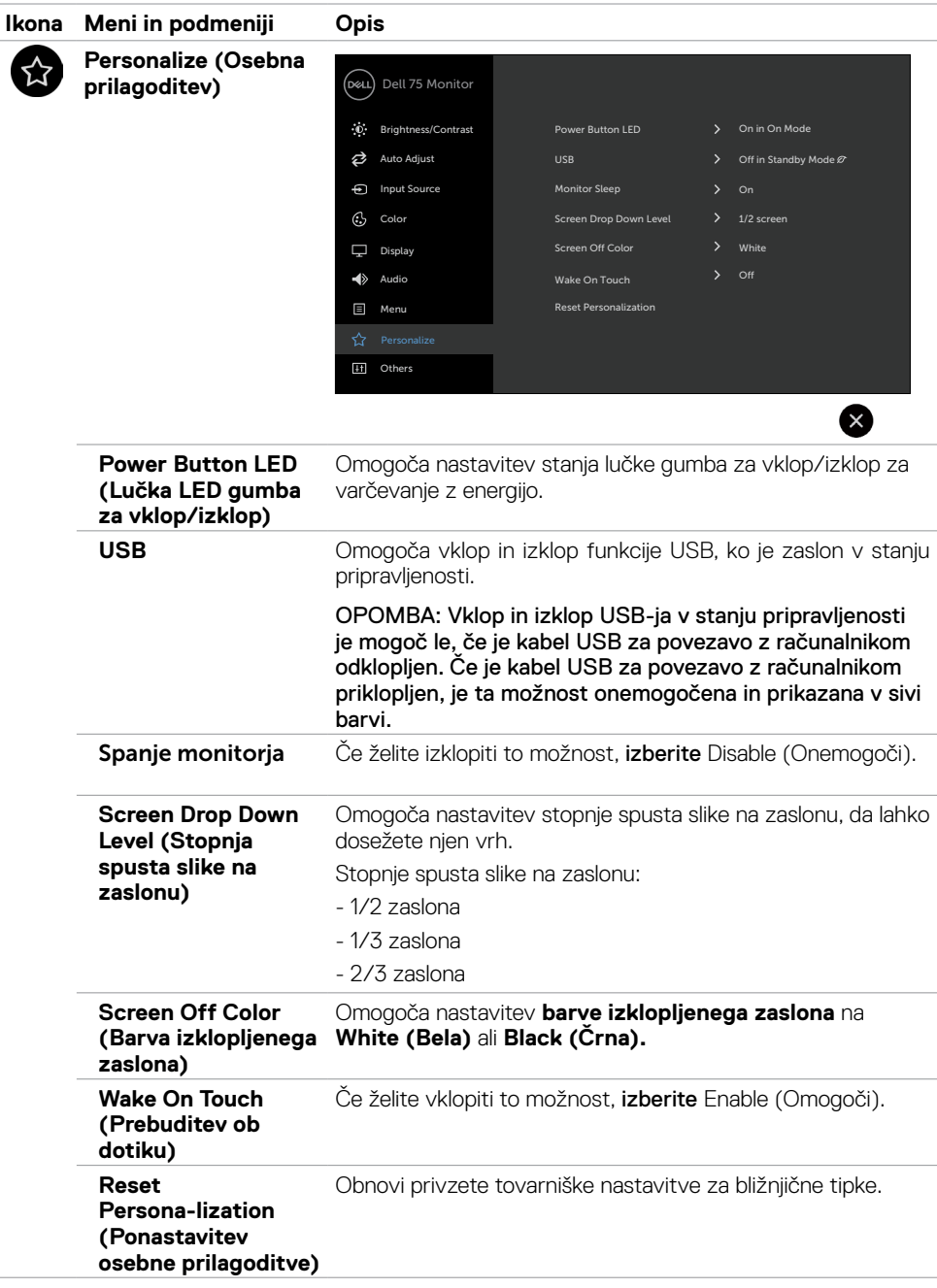

 $\int$ DELL

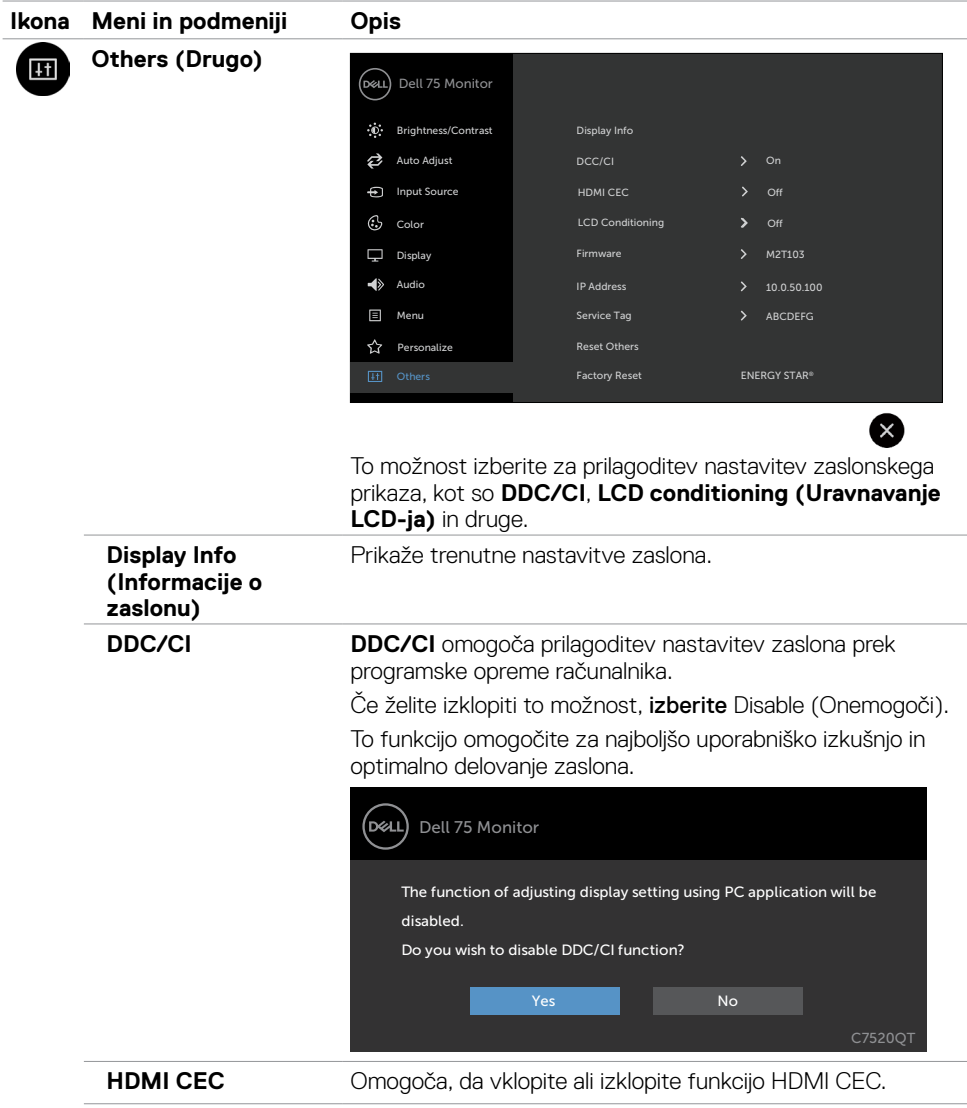

 $(\sim$ LL

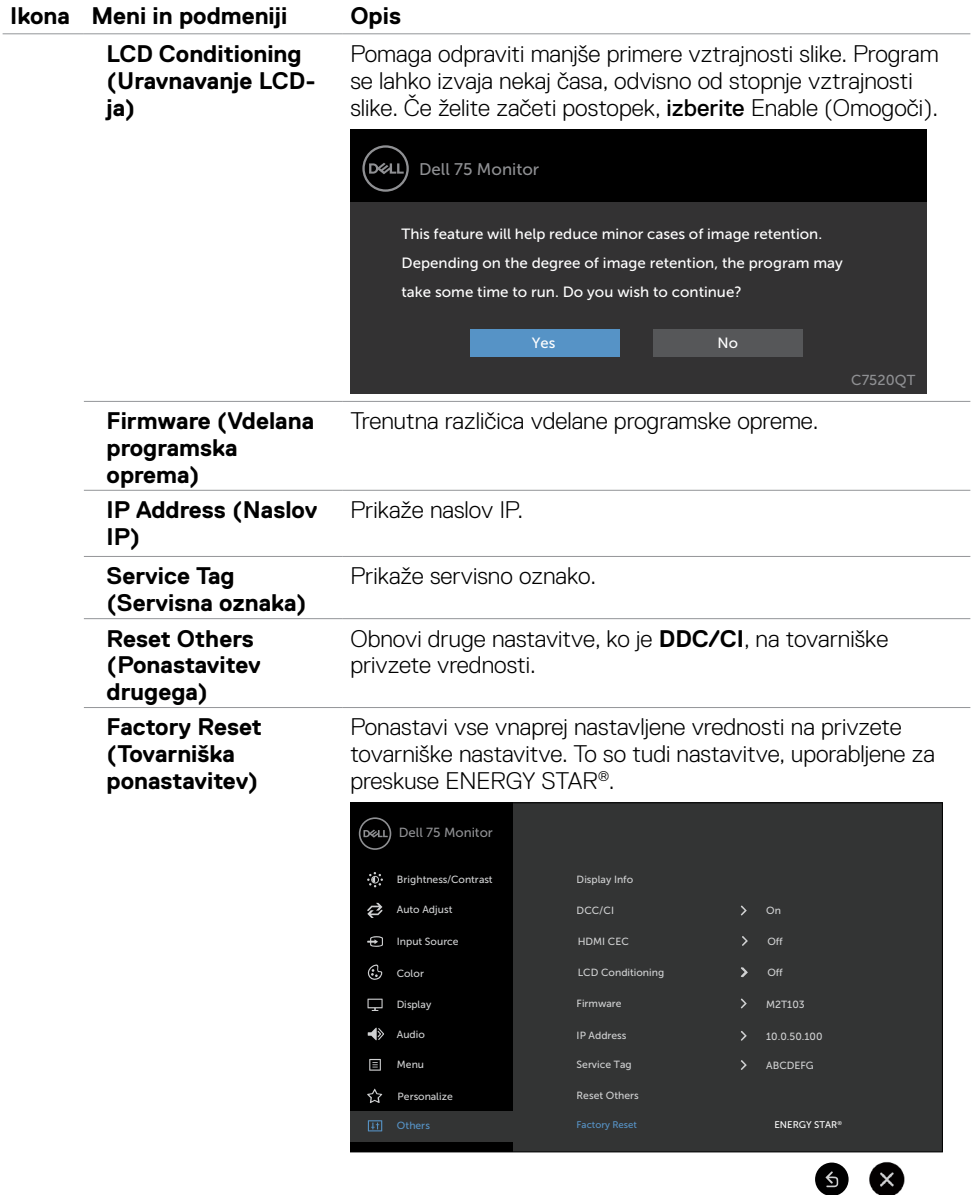

 $(\overline{DCL}$ 

### **Zaslonska opozorila in sporočila**

Če zaslon ne podpira načina z določeno ločljivostjo, se lahko izpiše to opozorilo:

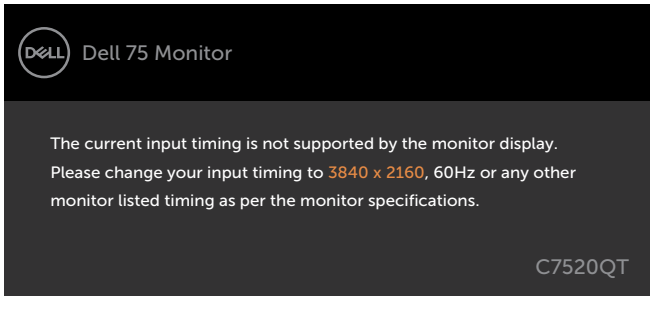

To pomeni, da se zaslon ne more sinhronizirati s signalom, ki ga prejema iz računalnika. Preberite razdelek [Tehnični podatki zaslona](#page-11-1) za več informacij o frekvenčnih razponih v vodoravni in navpični smeri, ki jih podpira ta zaslon. Priporočen način je 3840 x 2160.

Preden je onemogočena funkcija DDC/CI, se morda izpiše to obvestilo:

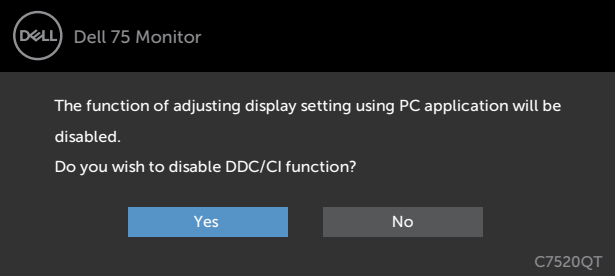

Ko monitor preklopi v način pripravljenosti, se prikaže to sporočilo:

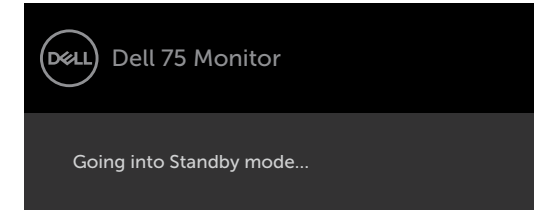

**D**&L

Če v meniju Način pripravljenosti v funkciji Prilagodi izberete zaslonski meni za vklop, se prikaže to sporočilo:

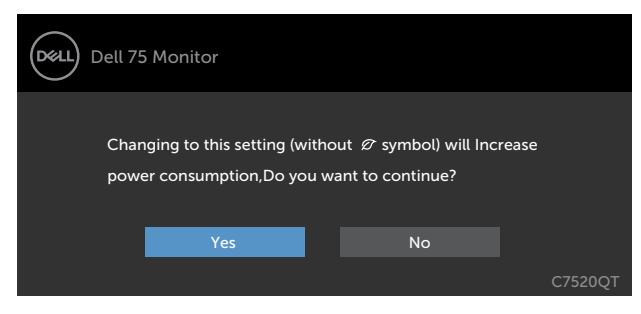

Če raven svetlosti prilagodite nad privzeto ravnjo 75 %, se prikaže to sporočilo:

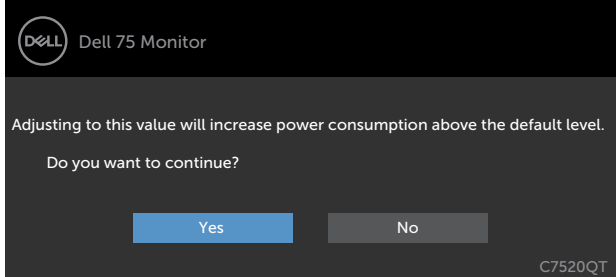

Če pritisnete kateri koli gumb razen gumba za vklop/izklop, se prikaže to sporočilo (odvisno od izbranega vhoda):

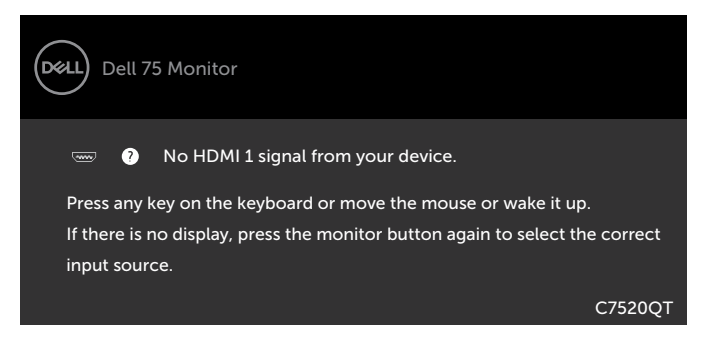

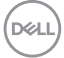

Če je izbran vhod HDMI 1, HDMI 2, HDMI 3, DP ali VGA, ustrezni kabel pa ni priklopljen, se pojavi spodnje plavajoče pogovorno okno.

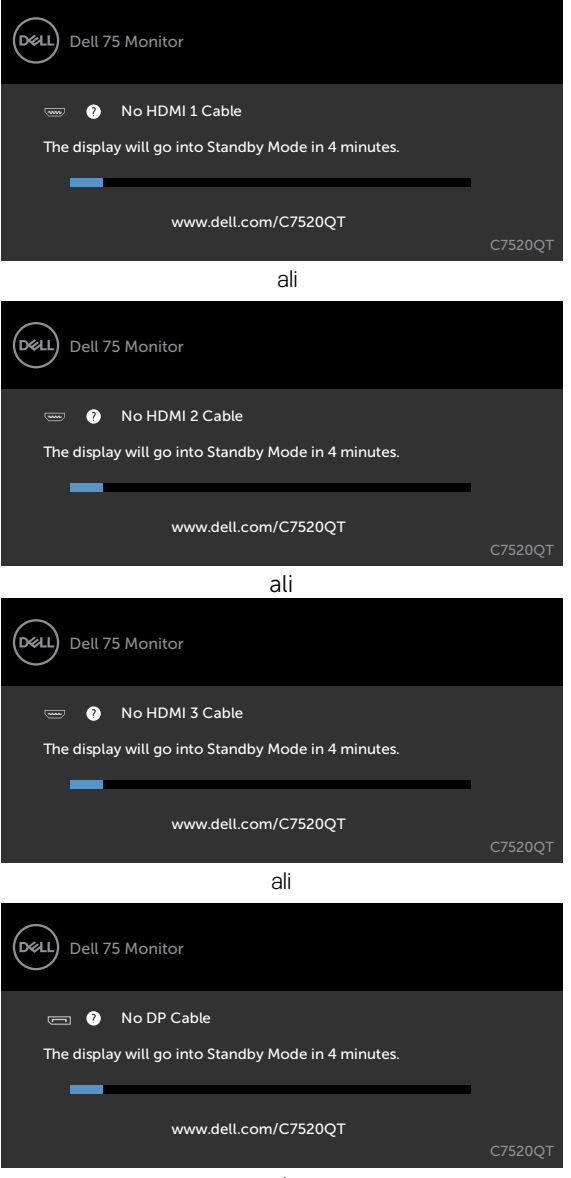

ali

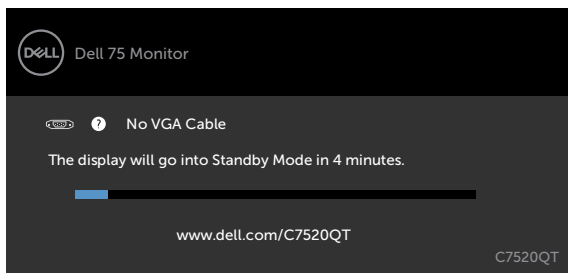

Preberite razdele[k Odpravljanje težav](#page-57-1) za več informacij.

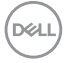

## <span id="page-52-0"></span>**Spletno upravljanje zaslonov Dell**

Pred uporabo spletnega upravljanja zaslonov Dell preverite, ali deluje ethernetna povezava.

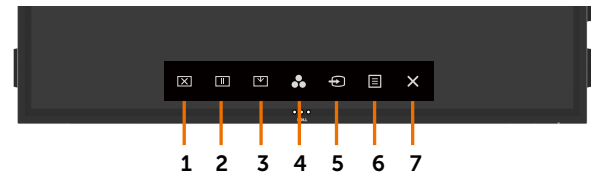

#### **• Vklop etherneta**

Dotaknite se in 4 sekunde pridržite **tipko na dotik 5** na sprednji plošči, da vklopite ethernet. Prikaže se ikona omrežia  $\frac{1}{16}$ , ki je na sredini monitoria prikazana 4 sekunde.

#### **Izklop etherneta**

Za izklop se dotaknite tipke na dotik 5 na sprednji plošči in jo držite 4 sekunde. Prikaže se ikona omrežja  $\frac{1}{26}$ , ki je na sredini monitorja prikazana 4 sekunde.

Za dostop do orodja za spletno upravljanje zaslonov Dell morate nastaviti naslov IP računalnika in zaslona.

**1.** Pritisnite tipko za meni na daljinskem upravljalniku, da prikažete naslov IP zaslona, ali odprite zaslonski meni > Others (Drugo). Privzeti naslov IP je 10.0.50.100

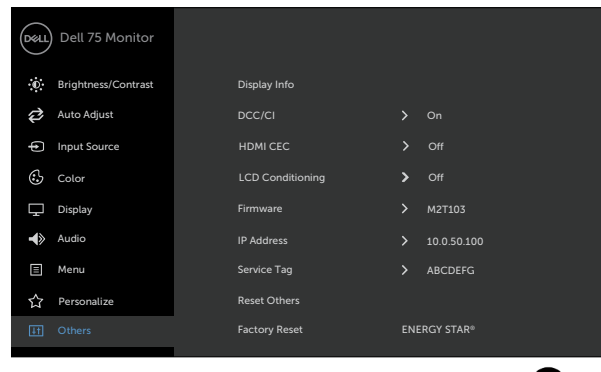

DELI

**2.** Na zavihku z lastnostmi IP v računalniku določite naslov IP tako, da izberete možnost »Use the following IP Address« (Uporabi ta naslov IP) in vnesete naslednje vrednosti: Za »IP Address« (Naslov IP): 10.0.50.101; za »Subnet Mask« (Maska podomrežja): 255.0.0.0 (vsa ostala polja pustite prazna).

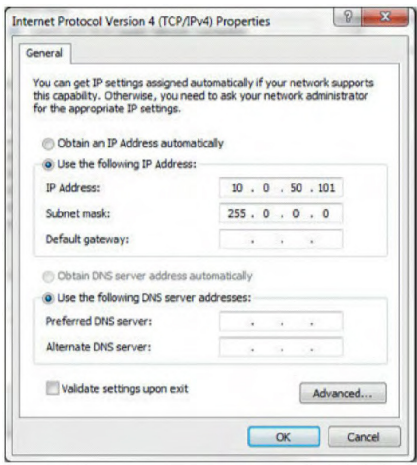

**3.** Konfiguracija naslovov IP je zdaj takšna:

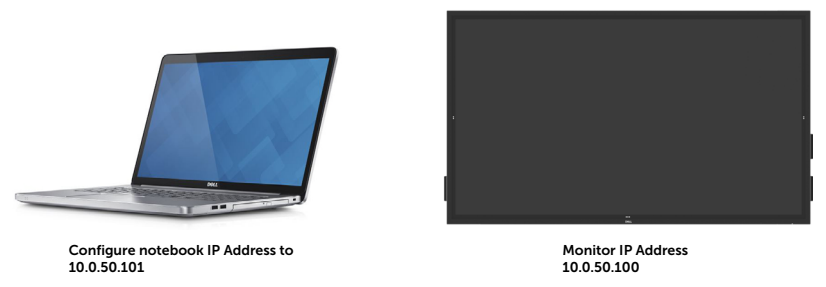

Za dostop do orodja za spletno upravljanje in njegovo uporabo upoštevajte ta postopek:

- **1.** Odprite spletni brskalnik in v naslovno vrstico vnesite naslov IP (10.0.50.100).
- **2.** Odpre se stran za prijavo. Za nadaljevanje vnesite skrbniško geslo.

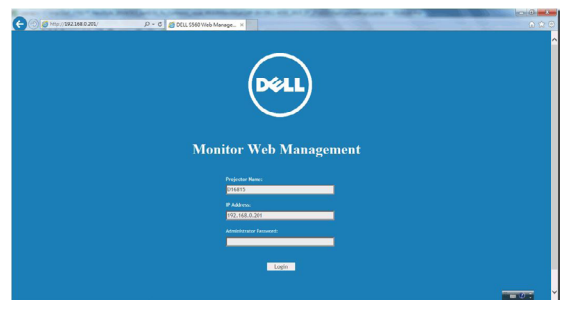

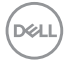

**3.** Odpre se začetna stran:

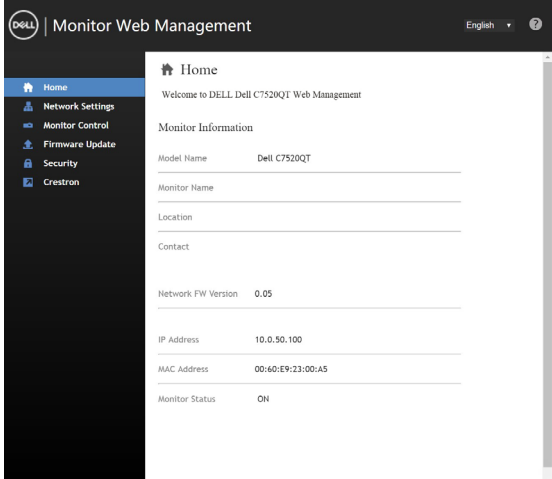

**4.** Kliknite zavihek **Network Settings (Omrežne nastavitve),** če želite prikazati omrežne nastavitve.

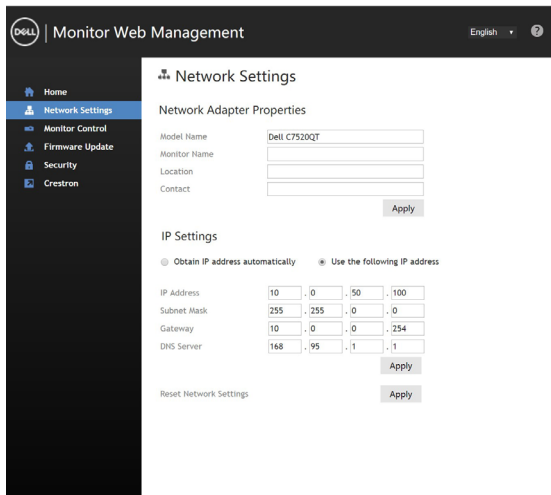

DELL

**5.** Kliknite zavihek **Display Control (Nadzor zaslona),** če želite prikazati stanje zaslona.

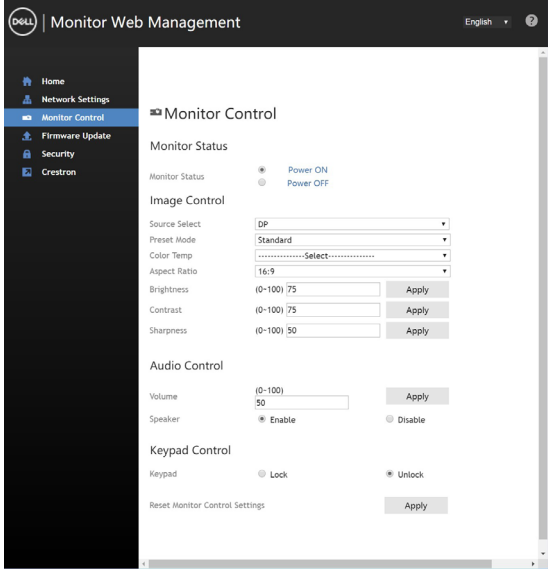

**6.** Posodobite **vdelano programsko opremo**. Najnovejše gonilnike lahko prenesete s spletnega mesta za podporo podjetja Dell na: www.dell.com/support.

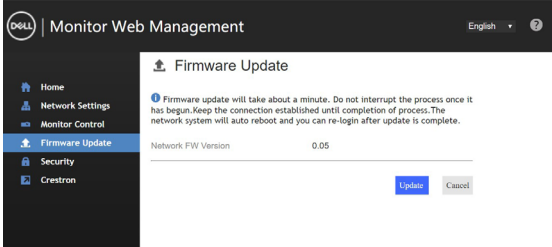

**7.** Nadgradite vdelano programsko opremo in počakajte 30 sekund.

**Upgrade Firmware** 

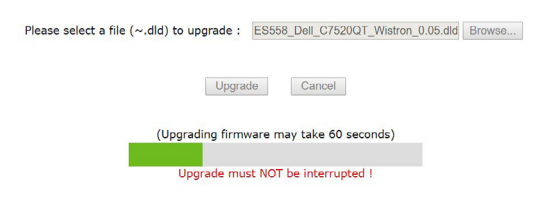

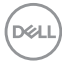

**8.** Dokončano. Čez 8 sekund kliknite gumb za nadaljevanje.

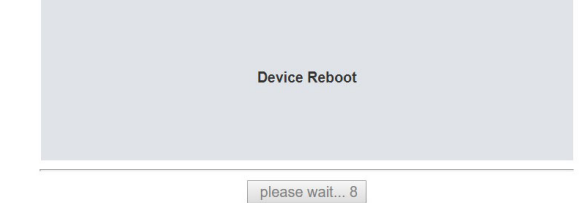

**9.** Kliknite zavihek **Security (Varnost),** če želite nastaviti geslo.

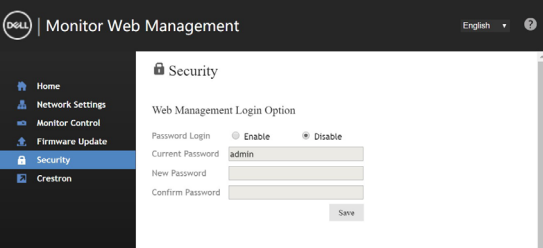

**10.** Kliknite **Crestron** za upravljanje vmesnika.

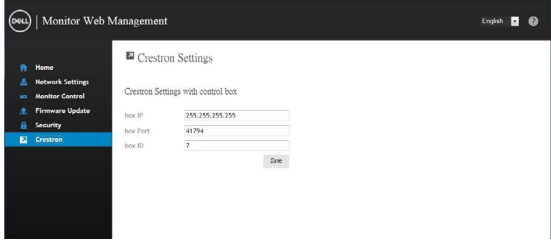

DELI

#### **OPOZORILO: Pred izvedbo katerega koli postopka v tem razdelku preberite [Varnostna navodila](#page-66-2).**

### **Samopreizkus**

<span id="page-57-1"></span><span id="page-57-0"></span> $\overline{a}$ 

Zaslon ie opremljen s funkcijo samopreizkusa, s katero lahko preverite, ali pravilno deluje. Če sta zaslon in računalnik pravilno povezana, vendar zaslon ostane temen, izvedite samopreizkus zaslona po tem postopku:

- **1.** Izklopite računalnik in zaslon.
- **2.** Iztaknite kabel za video iz hrbtne strani računalnika. Za pravilno izvedbo samopreizkusa iztaknite vse digitalne in analogne kable iz hrbtne strani računalnika.
- **3.** Vklopite zaslon.

Če zaslon deluje pravilno, vendar ne zazna video signala, se na zaslonu pojavi plavajoče pogovorno okno (na črnem ozadju). Med semopreizkusom lučka LED za napajanje sveti v beli barvi. Eno od spodaj prikazanih pogovornih oken (odvisno od izbranega vhoda) se bo nenehno premikalo po zaslonu.

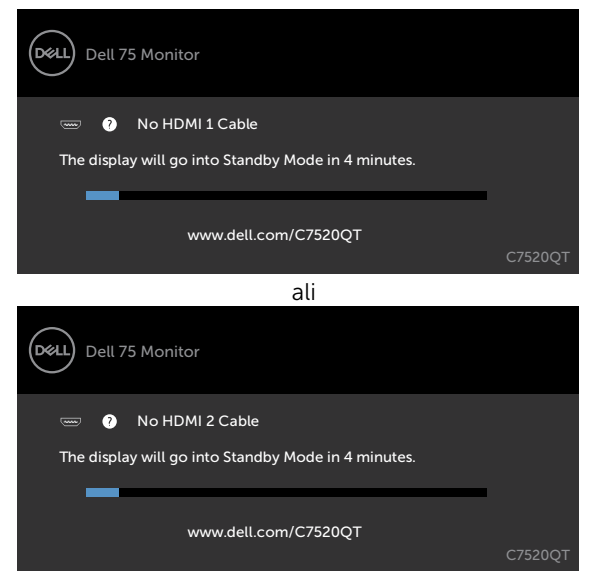

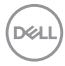

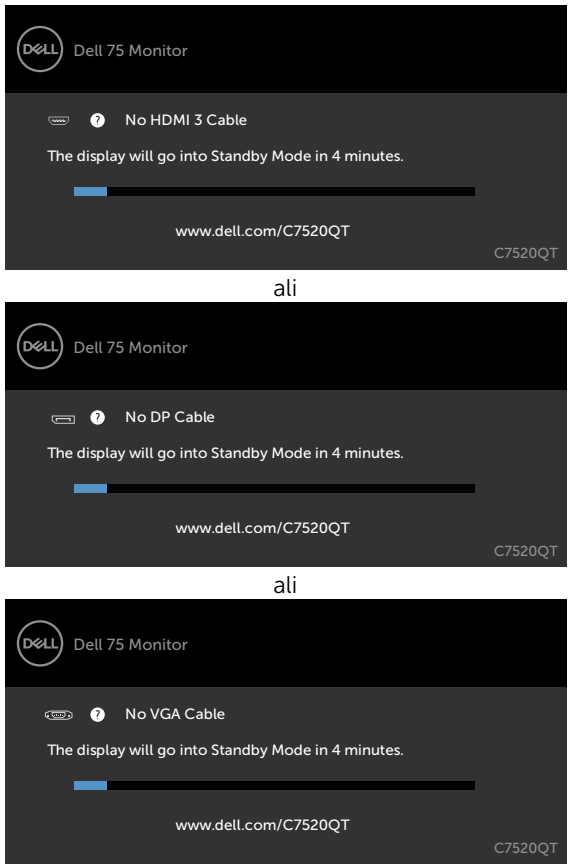

- **4.** Takšen okvirček se pojavi tudi med običajnim delovanjem zaslona, če pride do odklopa ali poškodbe video kabla.
- **5.** Izklopite zaslon in znova priklopite video kabel. Nato vklopite računalnik in zaslon.

Če je zaslon prazen tudi potem, ko ste opravili zgornji postopek, preverite krmilnik za video in računalnik, kajti zaslon deluje pravilno.

**D**&LI

ali

## <span id="page-59-1"></span><span id="page-59-0"></span>**Vgrajena diagnostika**

Zaslon je opremljen z vgrajenim diagnostičnim orodjem, ki vam pomaga pri ugotavljanju, ali težave pri uporabi povzroča zaslon ali morda računalnik ali video kartica.

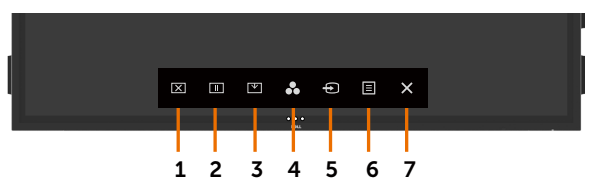

Zagon vgrajene diagnostike:

- **1.** Preverite, ali je zaslon čist (brez prahu na površini).
- **2.** Dotaknite se in pridržite <sup>5</sup> 5 sekund, da zaklenete Izberi možnost. Dotaknite se ikone za samopregledovanje . Pojavi se siv zaslon.
- **3.** Pozorno ga preglejte in poiščite morebitne nepravilnosti.
- **4.** Se dotaknite na sprednji plošči. Barva zaslona se spremeni v rdečo.
- **5.** Preglejte zaslon in poiščite morebitne nepravilnosti.
- **6.** Ponavljajte koraka 4 in 5 ter preglejte zaslon v zeleni, modri, črni in beli barvi ter zaslon z besedilom.

Preizkus je dokončan, ko se prikaže zaslon z besedilom. Za izhod se znova dotaknite plošči. Če med uporabo vgrajenega orodja za diagnostiko niste opazili nobene nepravilnosti, zaslon deluje pravilno. Preverite video kartico in računalnik.

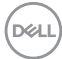

## <span id="page-60-0"></span>**Pogoste težave**

Spodnja tabela vsebuje splošne informacije o pogostih težavah z zaslonom in možnih rešitvah:

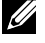

 OPOMBA: Funkcija Auto Adjust (Samodejna prilagoditev) je na voljo samo pri vhodu VGA.

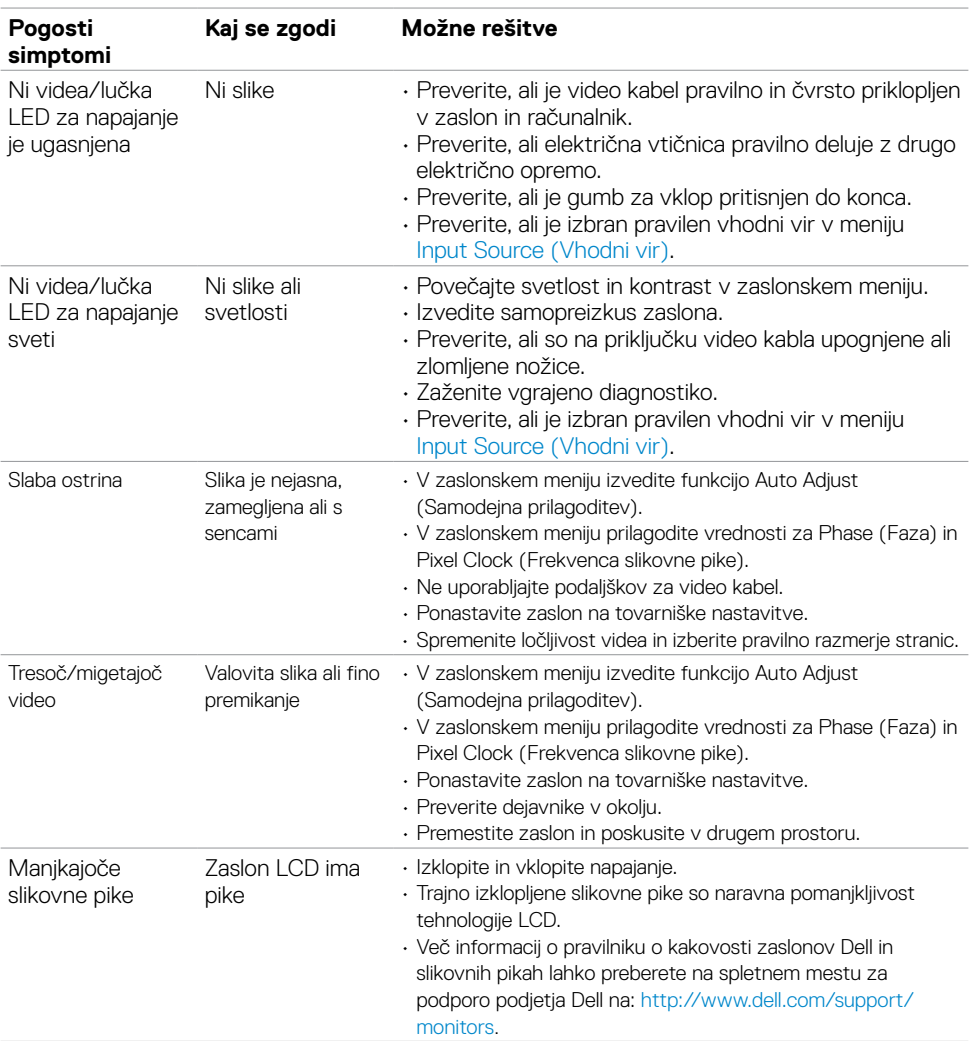

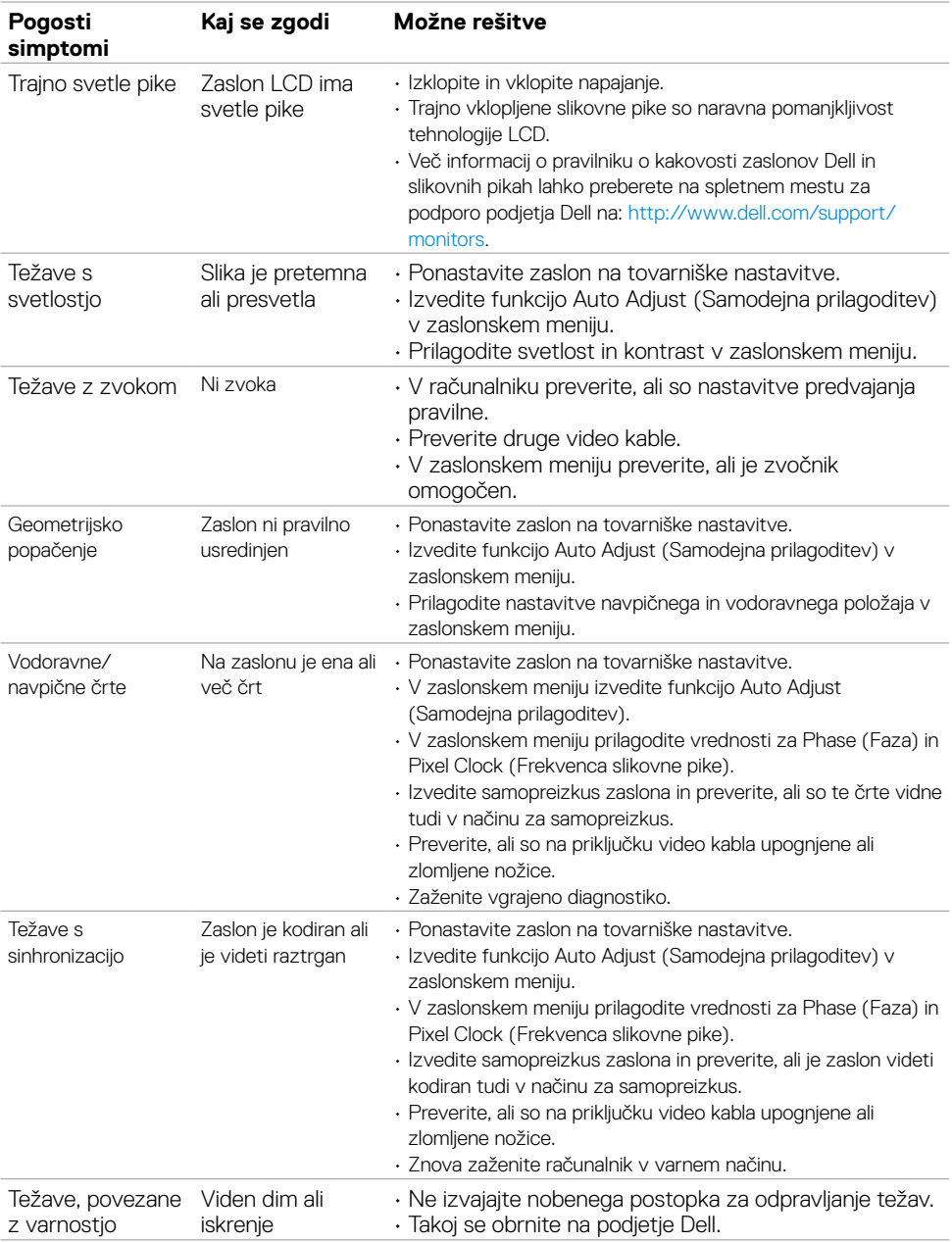

<span id="page-62-0"></span>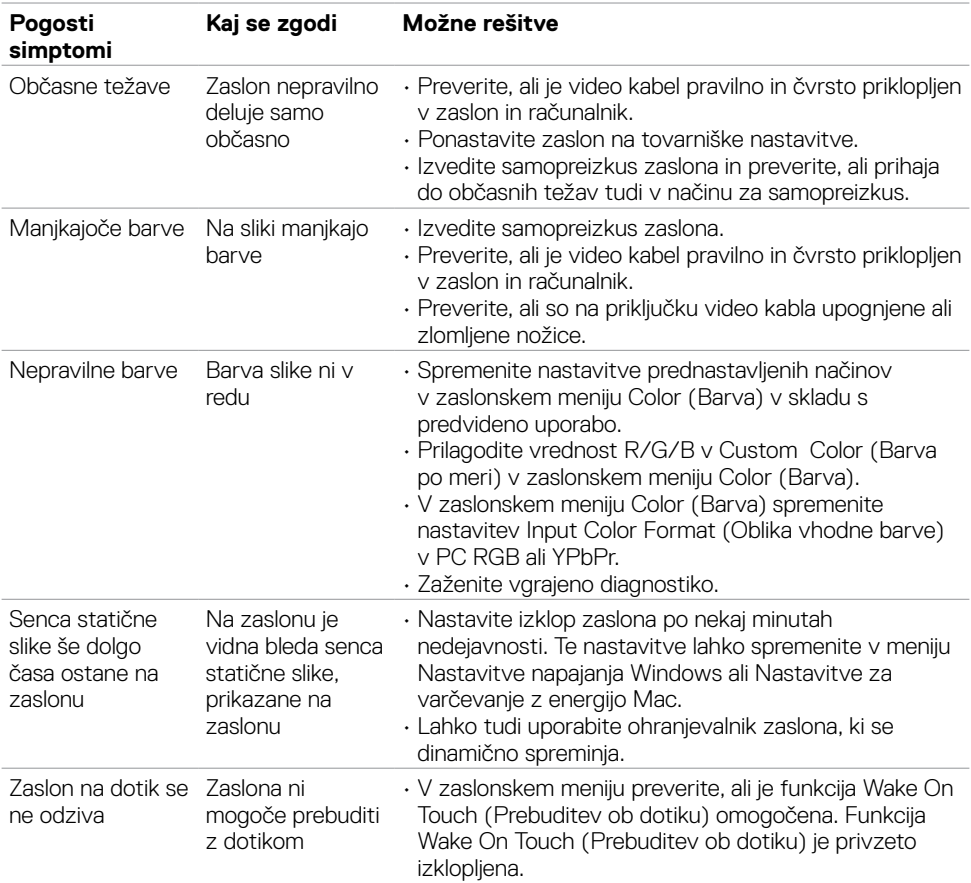

# **Težave, značilne za izdelek**

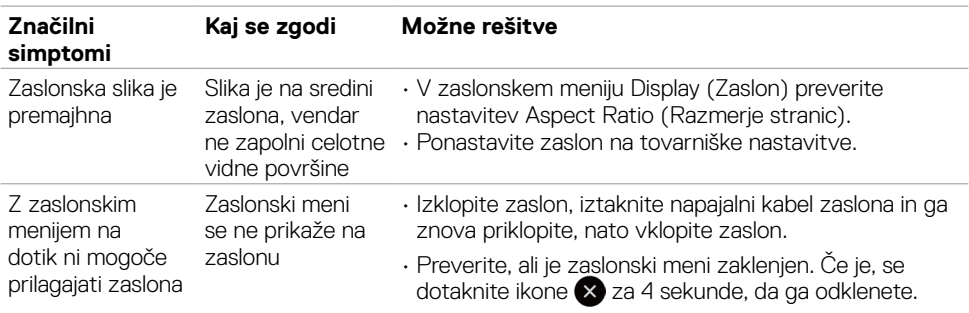

 $(\sim$ LL

<span id="page-63-0"></span>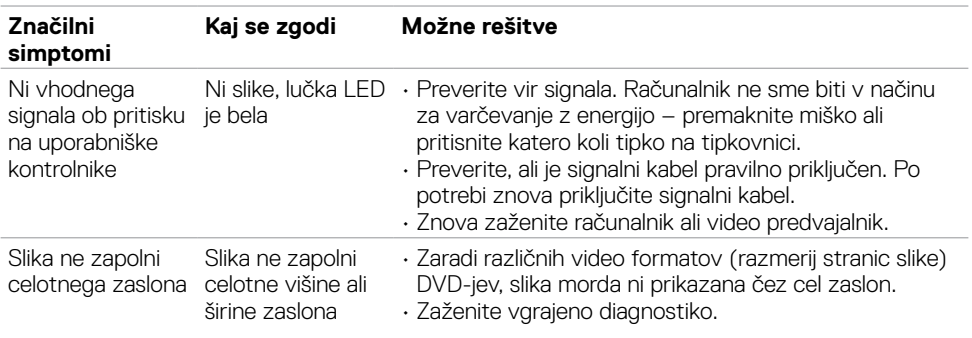

### **Težave z zaslonom na dotik**

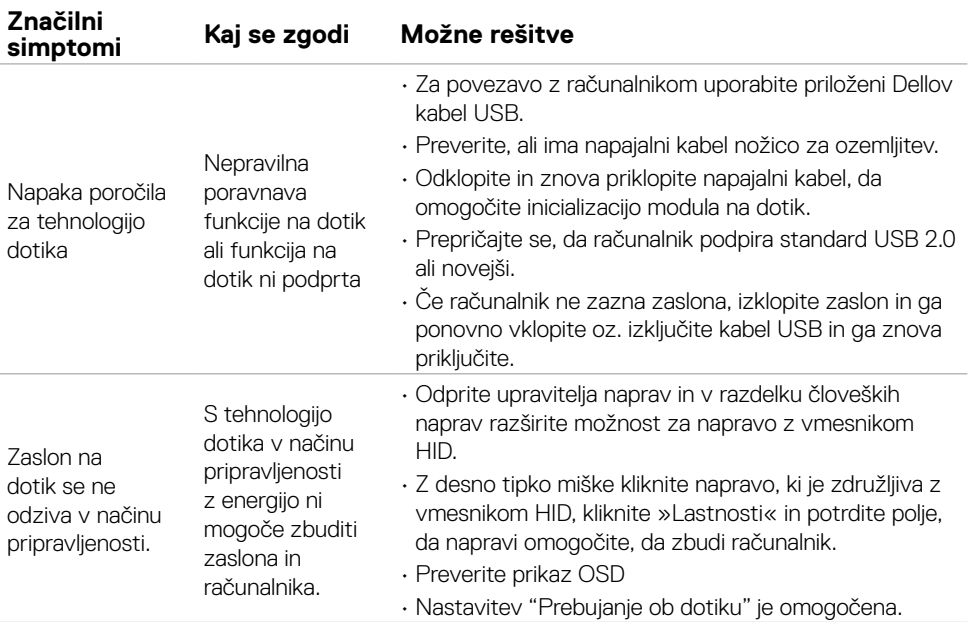

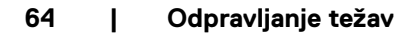

 $($ DELL

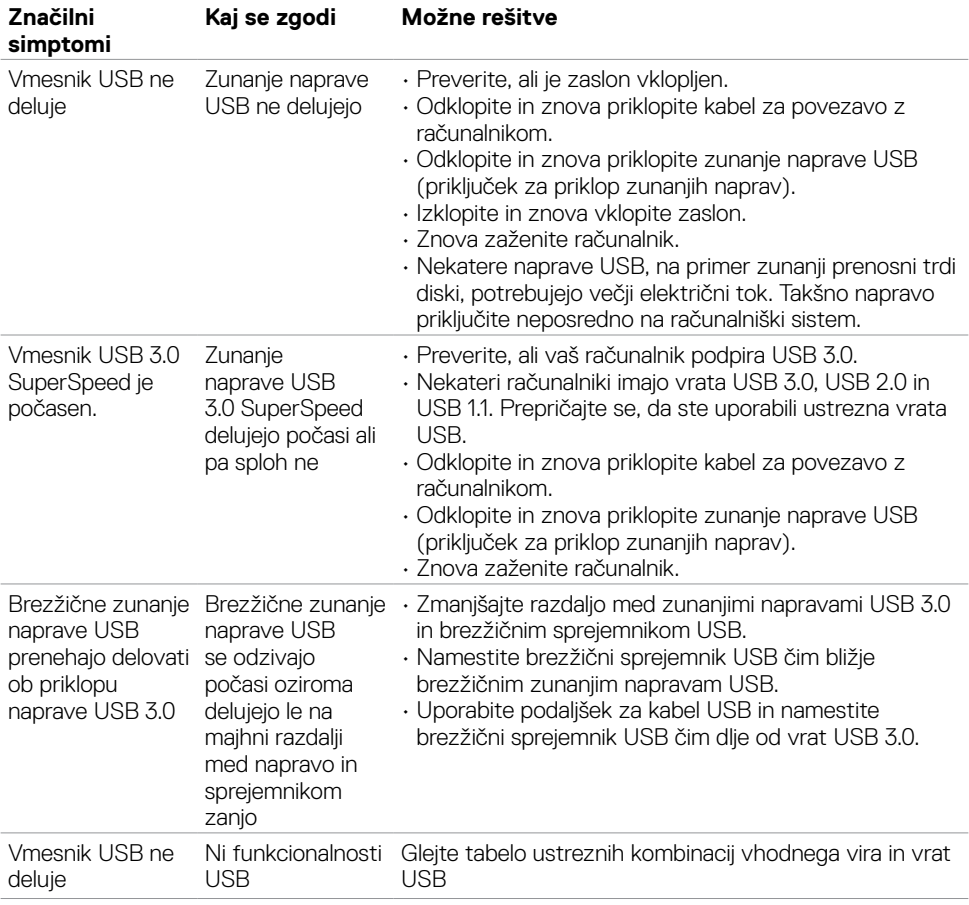

## <span id="page-64-0"></span>**Težave, značilne za univerzalno serijsko vodilo (USB)**

(dell

### <span id="page-65-0"></span>**Težave z ethernetom**

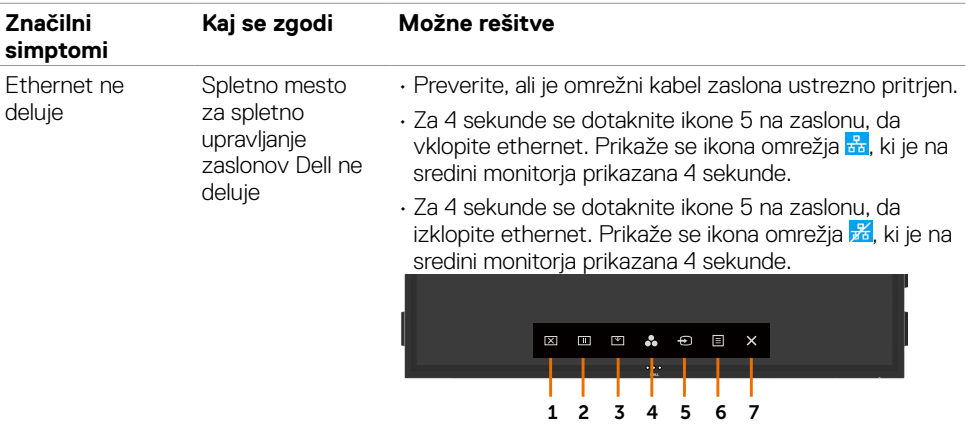

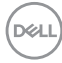

<span id="page-66-0"></span> $\overline{a}$ 

## <span id="page-66-2"></span>**Varnostna navodila**

Pri izbiri mesta postavitve zaslonov s svetlečimi robovi je potreben razmislek, ker lahko svetleči rob moteče odseva svetlobo v okolju in svetle površine.

 **OPOZORILO: Uporaba kontrolnih elementov, prilagoditev ali postopkov, razen tistih, ki so navedeni v tej dokumentaciji, lahko povzroči nevarnosti električnega udara, druge nevarnosti v povezavi z elektriko in/ali mehanske nevarnosti.**

Za več podatkov glede varnostnih navodil glejte varnostne, okoljske in zakonsko predpisane informacije.

### **Obvestila FCC (samo za ZDA) in druge zakonsko predpisane informacije**

Za obvestila FCC in druge zakonsko predpisane informacije glejte spletno mesto o skladnosti s predpisi na naslovu www.dell.com/regulatory\_compliance.

## <span id="page-66-1"></span>**Stik s podjetjem Dell**

Stranke v Združenih državah Amerike lahko pokličejo 800-WWW-DELL (800-999-3355).

 $\mathscr{U}$  OPOMBA: Če nimate aktivne internetne povezave, lahko podatke za stik najdete na fakturi, dobavnici, računu ali v katalogu izdelkov Dell.

Dell zagotavlja več možnosti podpore prek spleta in telefona. Njihova razpoložljivost se razlikuje glede na državo in izdelek. Nekatere storitve morda niso na voljo v vaši državi.

#### **Vsebina spletne podpore za zaslone:**

Glejte www.dell.com/support/monitors.

#### **Če se želite obrniti na Dell glede prodaje, tehnične podpore ali pomoči za stranke:**

- **1.** Obiščite www.dell.com/support.
- **2.** Izberite svojo državo ali regijo v spustnem meniju »Choose A Country/Region« v levem zgornjem vogalu strani.
- **3.** Kliknite »Contact Us« (Obrnite se na nas) zraven spustnega menija za izbiro države.
- **4.** Izberite povezavo na storitev ali podporo, ki jo potrebujete.
- **5.** Izberite način vzpostavitve stika s podjetjem Dell, ki vam najbolj ustreza.

### **Podatkovna baza izdelkov EU za energetsko nalepko in informacijski list izdelka**

**C7520QT:** https://eprel.ec.europa.eu/qr/345957

DELI

## <span id="page-67-0"></span>**Nastavitev zaslona**

### **Nastavitev ločljivosti zaslona na 3840 x 2160 (maksimum)**

Za najboljše delovanje nastavite ločljivost zaslona na 3840 x 2160 po tem postopku:

#### **V Windows 7, Windows 8 ali Windows 8.1:**

- **1.** V Windows 8 ali Windows 8.1 izberite ploščico namizja za preklop v klasično namizje.
- **2.** Z desno tipko miške kliknite namizje, nato kliknite **Ločljivost zaslona**.
- **3.** Kliknite spustni seznam Ločljivost in izberite 3840 x 2160.
- **4.** Kliknite **V redu**.

#### **V Windows 10:**

- **1.** Z desno tipko miške kliknite namizje, nato kliknite **Nastavitve zaslona**.
- **2.** Kliknite **Dodatne nastavitve zaslona**.
- **3.** Kliknite spustni seznam Ločljivost in izberite 3840 x 2160.
- **4.** Kliknite **Uporabi**.

Če na seznamu ni predlagane ločljivosti, boste morda morali posodobiti grafični gonilnik. Spodaj izberite možnost, ki najbolj ustreza vašemu računalniškemu sistemu, in uporabite navedeni postopek.

### **Računalnik Dell**

- **1.** Obiščite www.dell.com/support, vnesite servisno oznako in prenesite najnovejši gonilnik za grafično kartico.
- **2.** Po namestitvi gonilnikov za grafično kartico poskusite znova nastaviti ločljivost na 3840 x 2160.

 $\mathbb Z$  OPOMBA: Če vam ločljivosti ne uspe nastaviti na 3840 x 2160, se obrnite na podjetje Dell in povprašajte glede grafičnih vmesnikov, ki podpirajo to ločljivost.

### **Računalnik, ki ni znamke Dell**

### **VWindows 7, Windows 8 ali Windows 8.1:**

- **1.** V Windows 8 ali Windows 8.1 zberite ploščico namizja za preklop v klasično namizje.
- **2.** Z desno tipko miške kliknite namizje, nato kliknite Prilagoditev.
- **3.** Kliknite **Spreminjanje nastavitev zaslona**.
- **4.** Kliknite **Dodatne nastavitve**.
- **5.** Na vrhu okna poiščite proizvajalca vaše grafične kartice (npr. NVIDIA, ATI, Intel itd.).
- **6.** Na spletnem mestu proizvajalca grafične kartice poiščite posodobljen gonilnik (na primer na http://www.ATI.com ali http://www.NVIDIA.com).
- **7.** Po namestitvi gonilnikov za grafično kartico poskusite znova nastaviti ločljivost na 3840 x 2160.

### **V Windows 10:**

- **1.** Z desno tipko miške kliknite namizje, nato kliknite **Nastavitve zaslona**.
- **2.** Kliknite **Dodatne nastavitve zaslona**.
- **3.** Kliknite **Lastnosti grafične kartice**.
- **4.** Na vrhu okna poiščite proizvajalca vaše grafične kartice (npr. NVIDIA, ATI, Intel itd.).
- **5.** Na spletnem mestu proizvajalca grafične kartice poiščite posodobljen gonilnik (na primer na http://www.ATI.com ali http://www.NVIDIA.com).
- **6.** Po namestitvi gonilnikov za grafično kartico poskusite znova nastaviti ločlijvost na 3840 x 2160.

 $\mathbb Z$  OPOMBA: Če vam ne uspe nastaviti priporočene ločljivosti, se obrnite na proizvajalca računalnika ali razmislite o nakupu grafične kartice, ki podpira to ločljivost.

## <span id="page-69-0"></span>**Napotki za vzdrževanje**

### **Čiščenje zaslona**

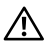

OPOZORILO: **Pred čiščenjem zaslona iztaknite napajalni kabel zaslona iz električne vtičnice.**

POZOR: **Pred čiščenjem zaslona preberite in upoštevajte [Varnostna navodila](#page-66-2).**

Pri razpakiranju in čiščenju zaslona ter njegovi uporabi upoštevajte ta navodila:

- Za čiščenje antistatičnega zaslona uporabite mehko in čisto krpo, rahlo navlaženo z vodo. Če je mogoče, uporabite posebno krpo za čiščenje zaslonov ali raztopino, primerno za antistatične premaze. Ne uporabljajte benzena, razredčil, amonija, grobih čistil ali stisnjenega zraka.
- Za čiščenje zaslona uporabite rahlo navlaženo, mehko krpo. Ne uporabljajte detergentov, ker nekateri puščajo mlečno plast na zaslonu.
- Če pri odpakiranju zaslona opazite bel prašek, ga obrišite s krpo.
- Z zaslonom ravnajte pazljivo, ker se zasloni temnejše barve lažje opraskajo in so na njih bolj vidne bele odrgnine kot na zaslonih svetlejše barve.
- Za ohranjanje najvišje kakovosti slike na zaslonu uporabljajte ohranjevalnik zaslona, ki se dinamično spreminja, in izklopite zaslon, ko ga ne uporabljate.